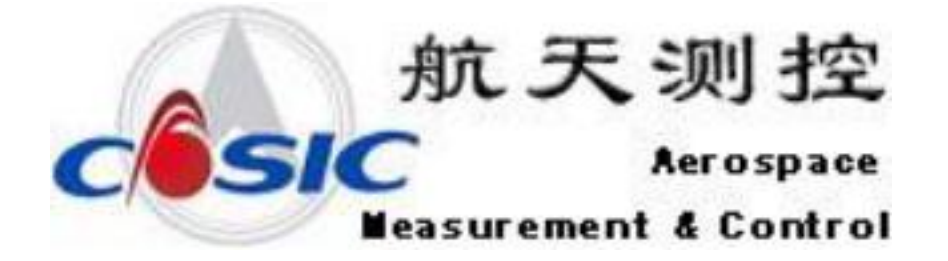

# **AMC5928** 便携式动态信号测试 分析系统

使用说明书

# 目录

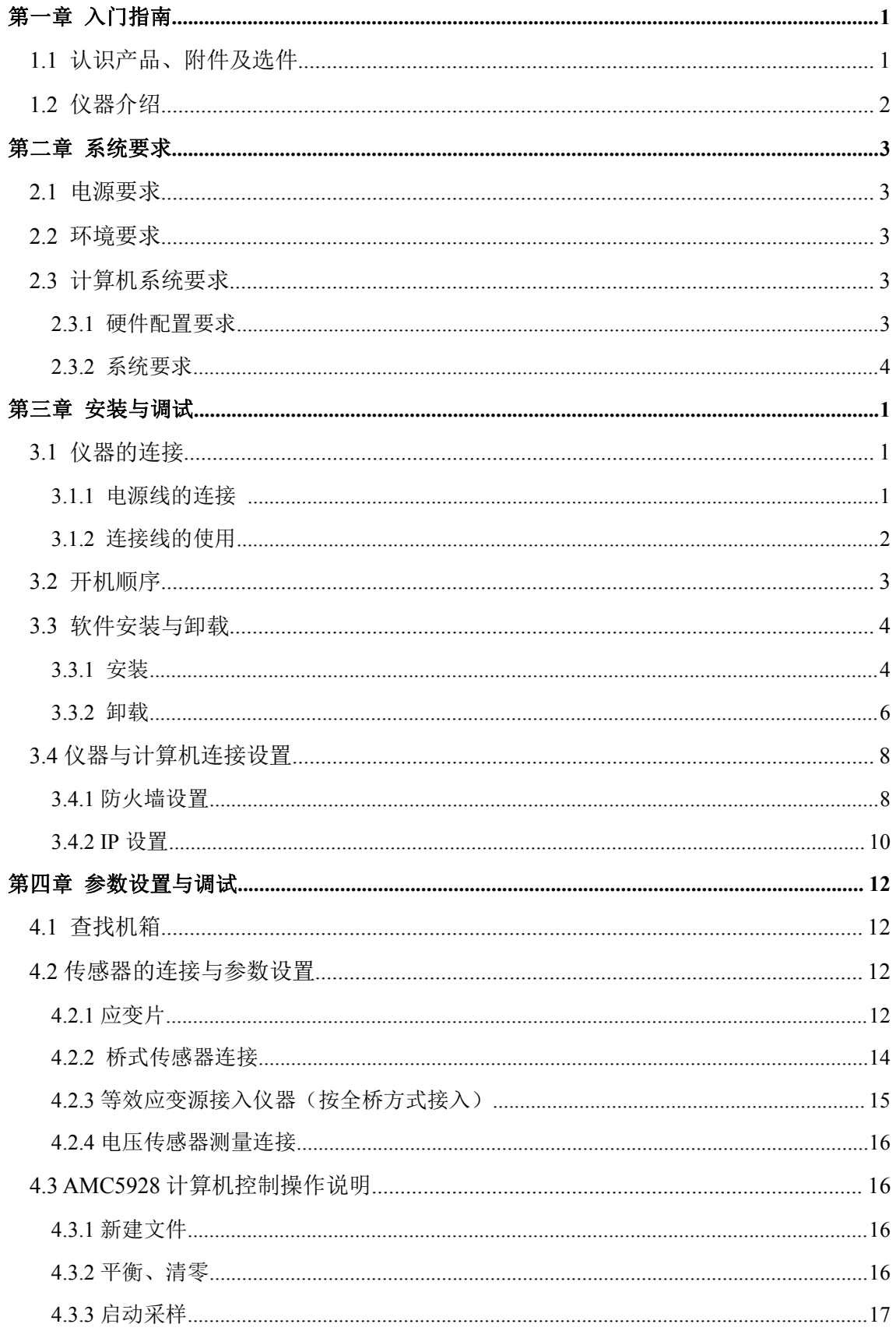

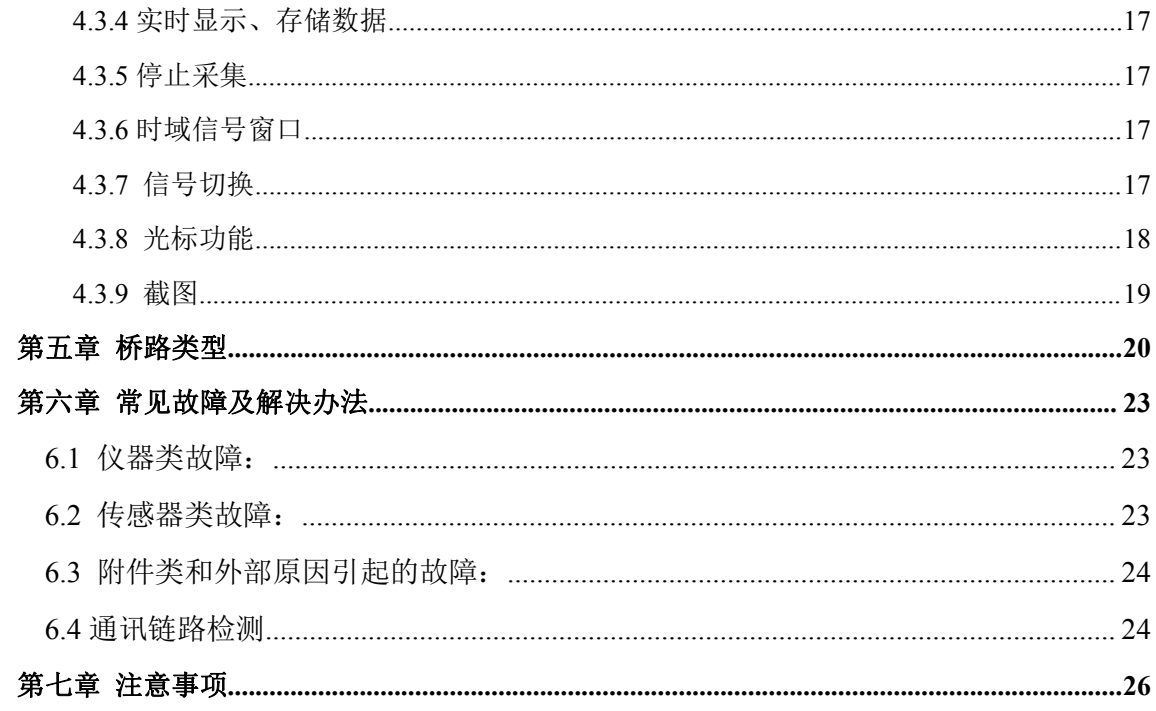

# <span id="page-3-0"></span>第一章 入门指南

# <span id="page-3-1"></span>**1.1** 认识产品、附件及选件

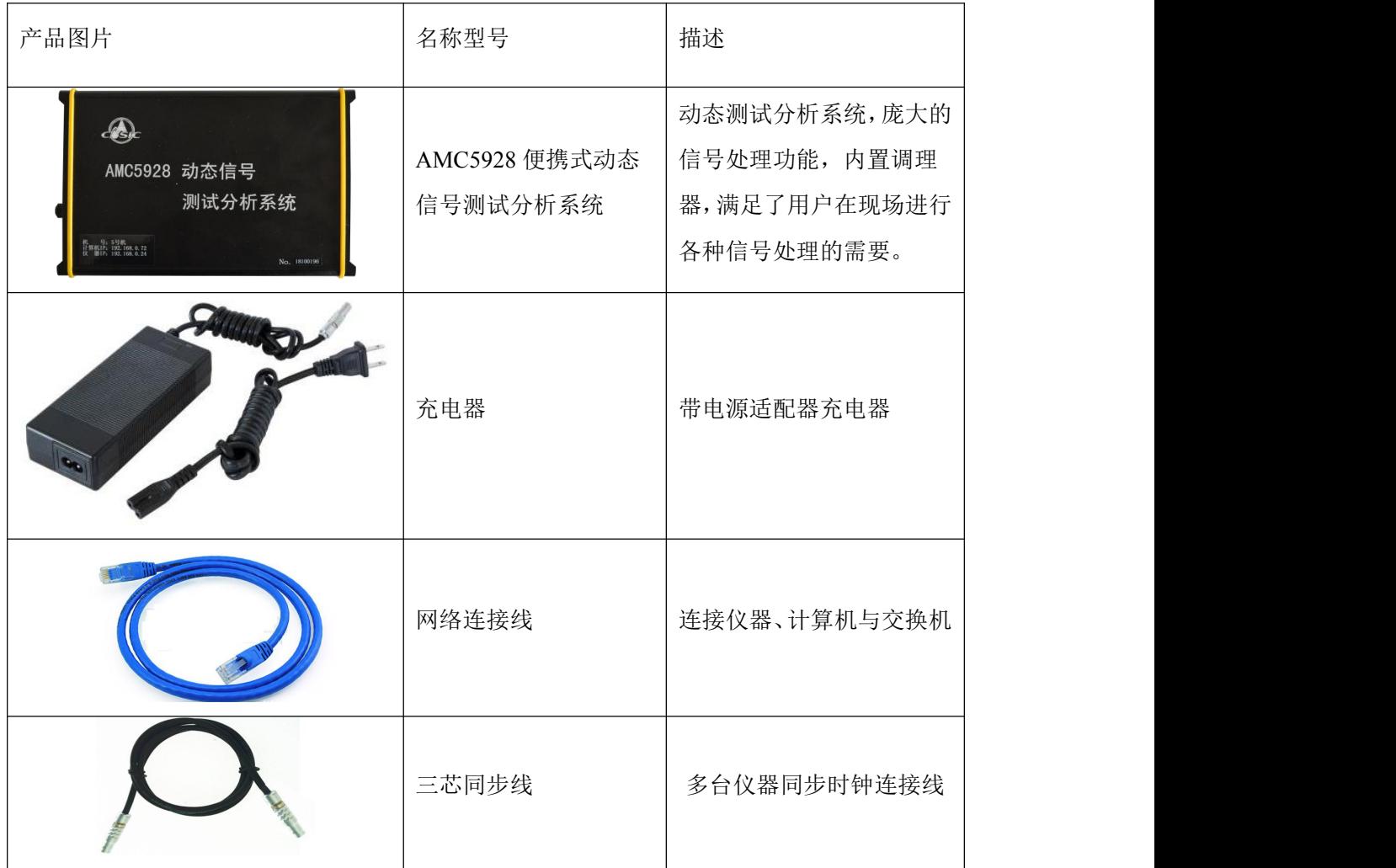

# <span id="page-4-0"></span>**1.2** 仪器介绍

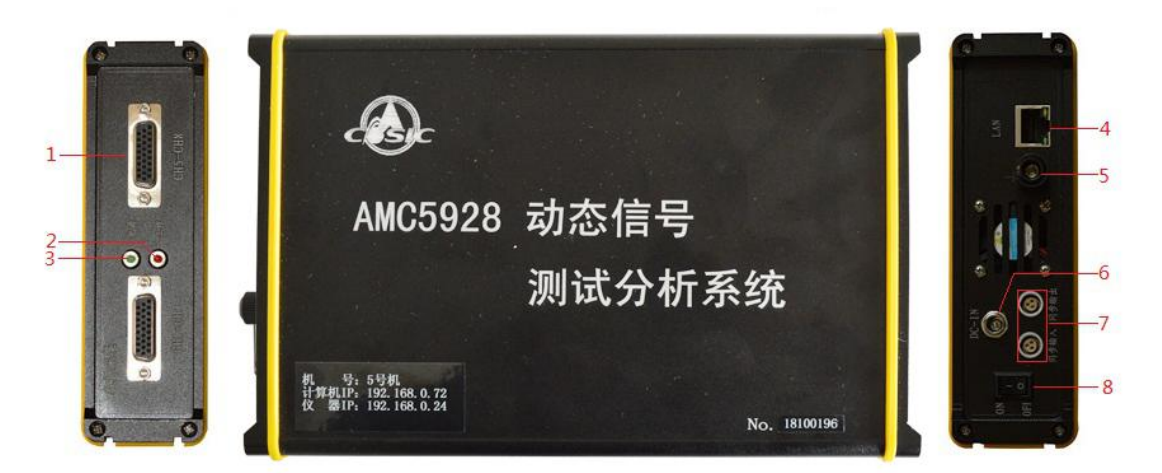

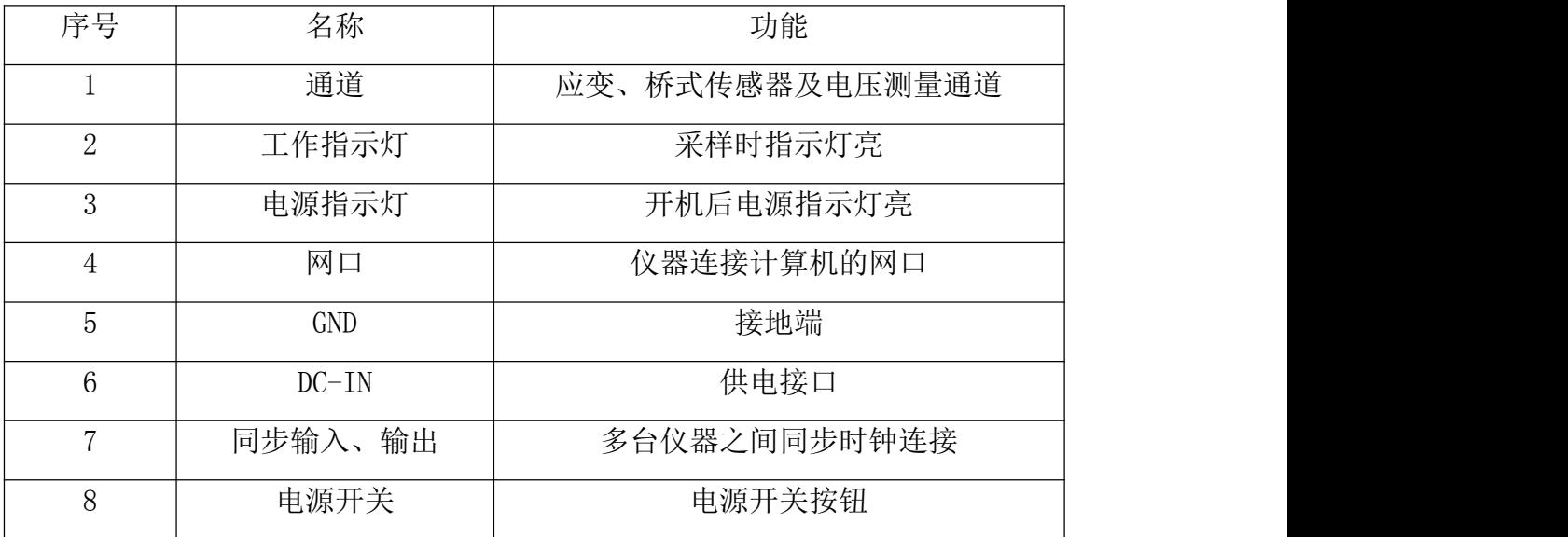

# <span id="page-5-0"></span>第二章 系统要求

#### <span id="page-5-1"></span>**2.1** 电源要求

交流电源: 220V±5%, 50Hz

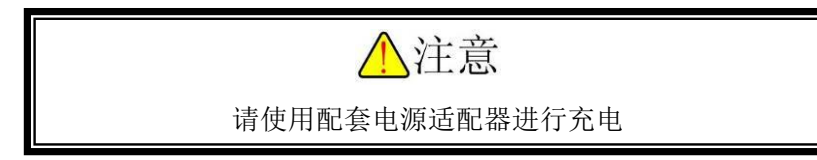

#### <span id="page-5-2"></span>**2.2** 环境要求

适用于 GB6587.1-86-Ⅱ组条件(适合无保供暖条件或有大量热源的高温环境。以及与此 相类似的室外环境,仪器在频繁的运输、装卸、搬动中允许受到振动与冲击)。

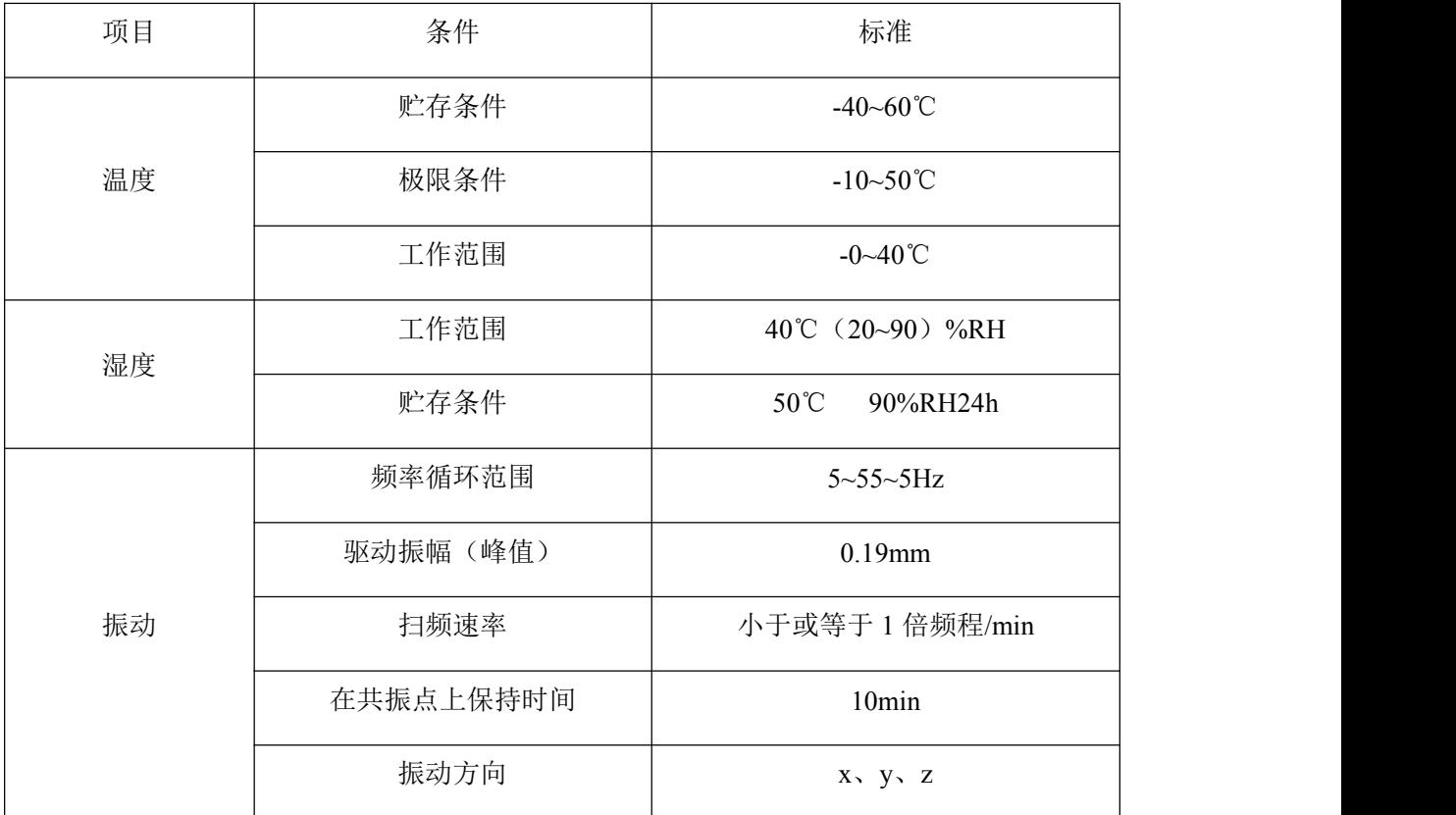

## <span id="page-5-3"></span>**2.3** 计算机系统要求

# <span id="page-5-4"></span>**2.3.1** 硬件配置要求

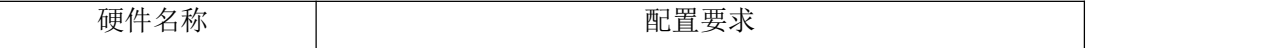

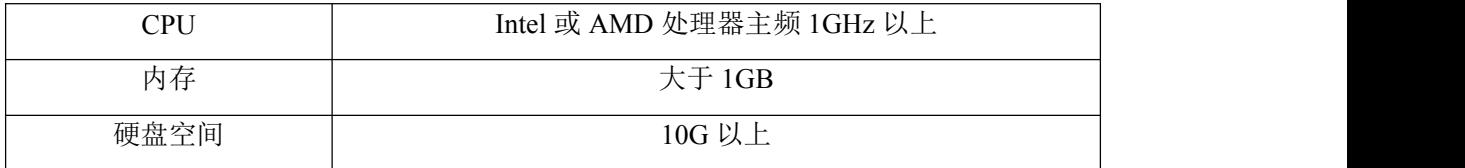

推荐使用品牌计算机!

# <span id="page-6-0"></span>**2.3.2** 系统要求

操作系统:微软公司 Windows 2000/XP/Vista/7 的 32 位、64 位及以下操作系统

推荐使用正版 Windows 操作系统

部分精简版 Windows 操作系统可能存在问题

# <span id="page-7-0"></span>第三章 安装与调试

# <span id="page-7-1"></span>**3.1** 仪器的连接

通过网线,将计算机和 AMC5928 可靠连接, 如图 3.1 所示。

#### 单系统框图

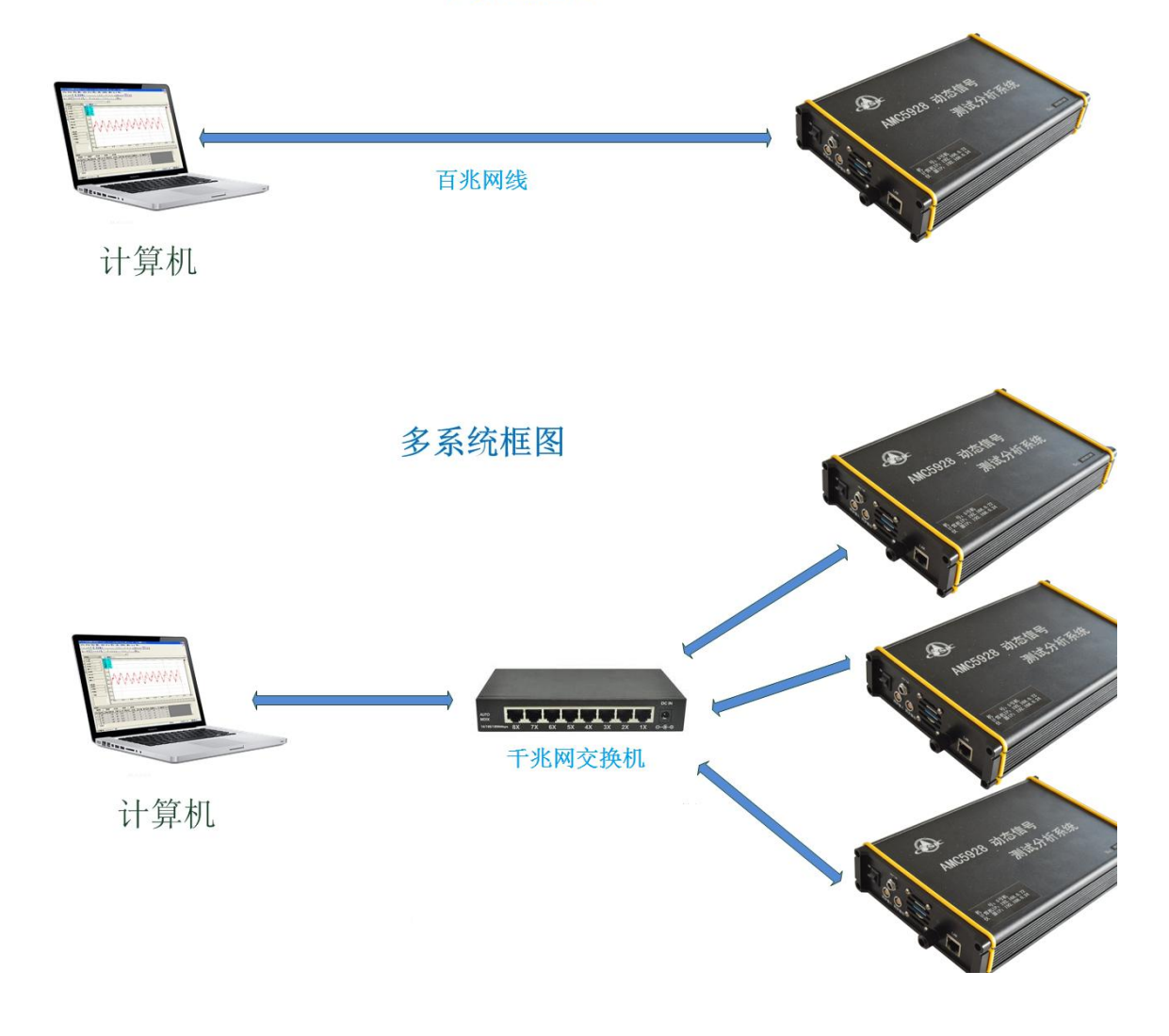

图 3.1

#### <span id="page-7-2"></span>**3.1.1** 电源线的连接

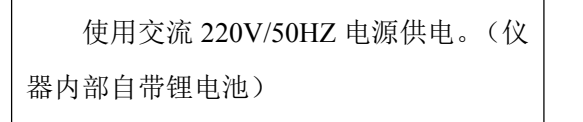

连接时适配器充电接口红色小圆点 标识与仪器接口标识相对齐,然后插入。

仪器运行时,若未使用单相三线制电 源,必须将接地端可靠接地,消除交流电 源干扰,接地方法如右图所示。 注意:若用交流电源测试时不能有效 接地,可能会有 50HZ 干扰。

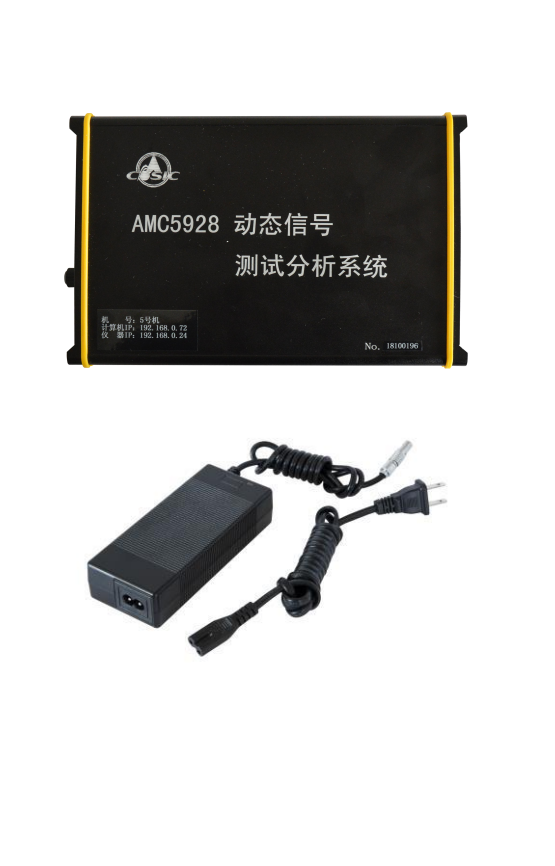

# <span id="page-8-0"></span>**3.1.2** 连接线的使用

注意:信号输入线与仪器通道接口之间不可带电插拔。信号输入线接入通道,如图 3.2 所 示。

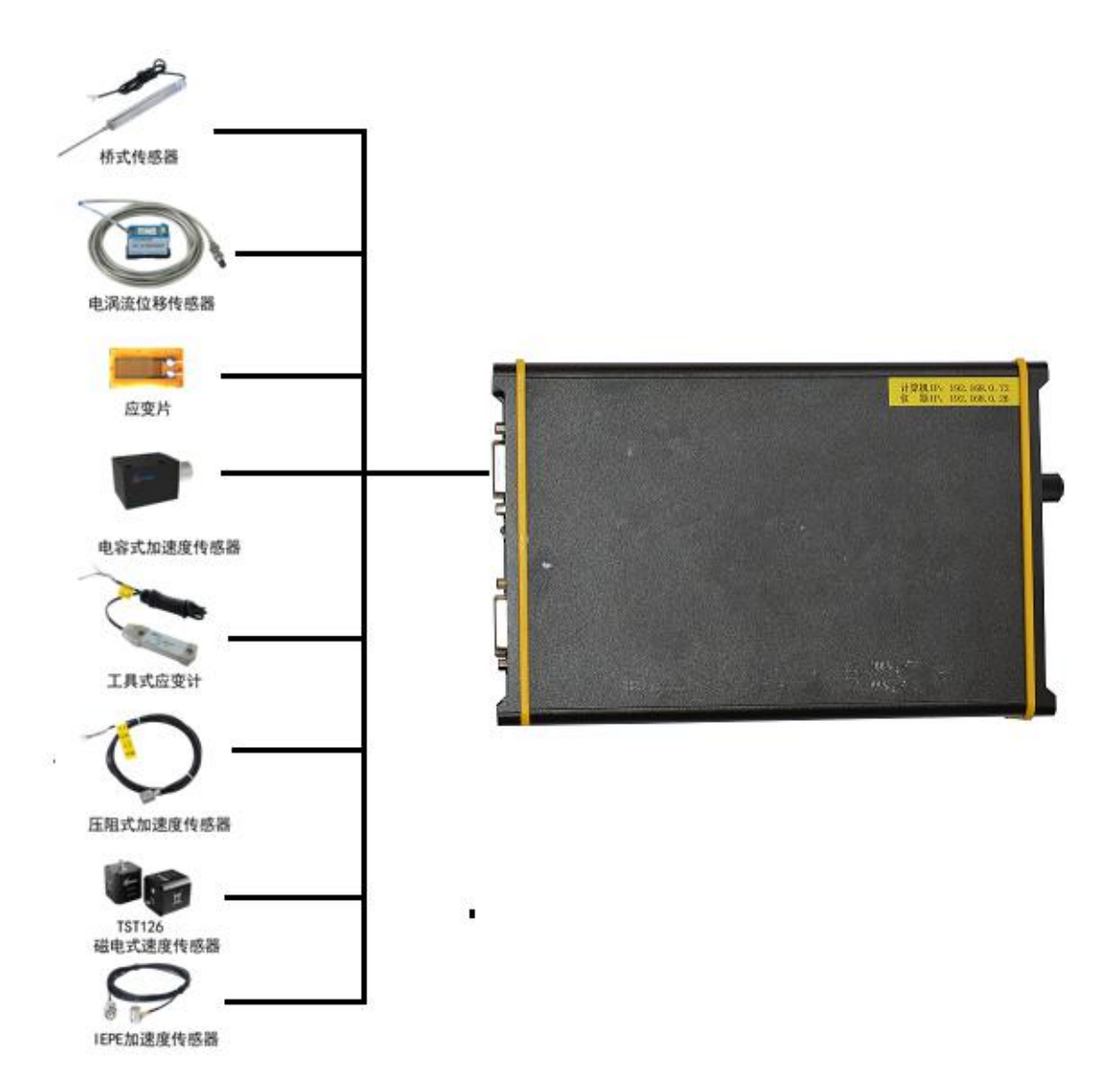

图 3.2

#### 注意:

根据给我公司提供的传感线每根传感导线对应的引脚与传感器连接,确保连接无误及可靠。

## <span id="page-9-0"></span>**3.2** 开机顺序

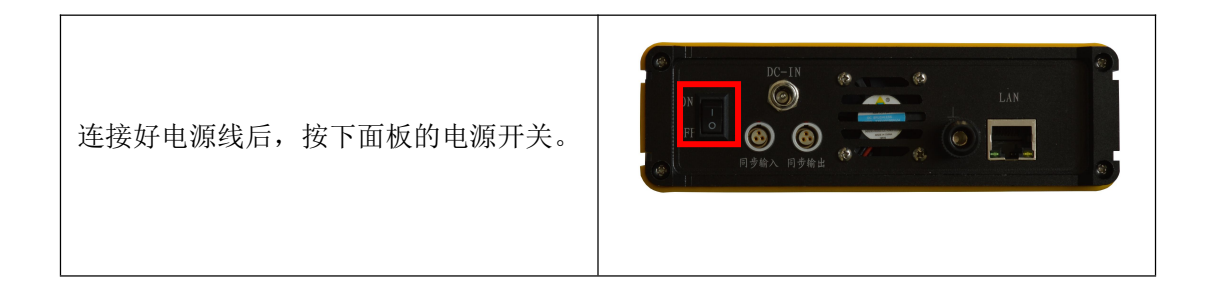

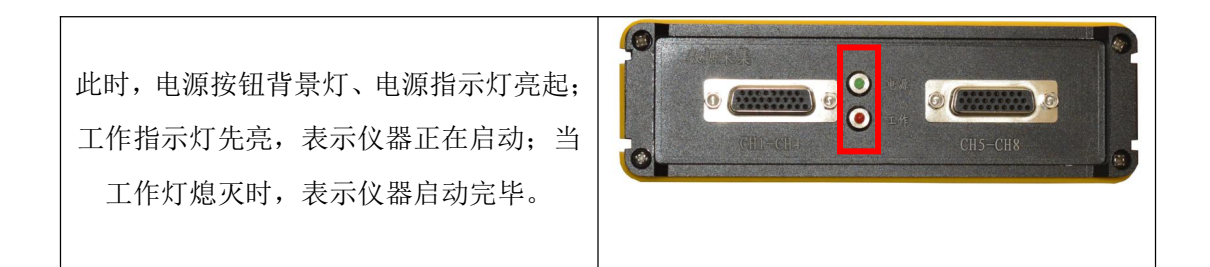

# <span id="page-10-0"></span>**3.3** 软件安装与卸载

## <span id="page-10-1"></span>**3.3.1** 安装

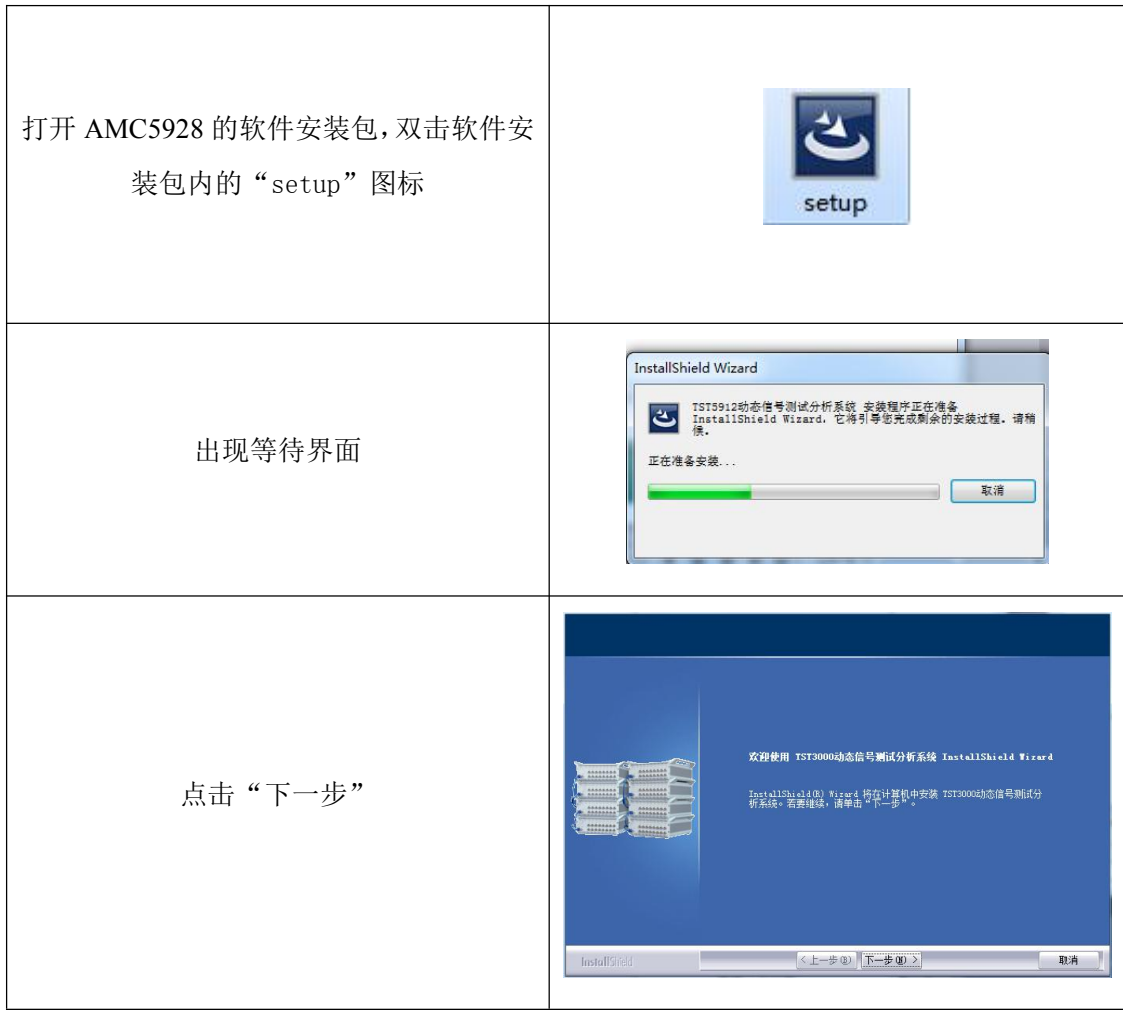

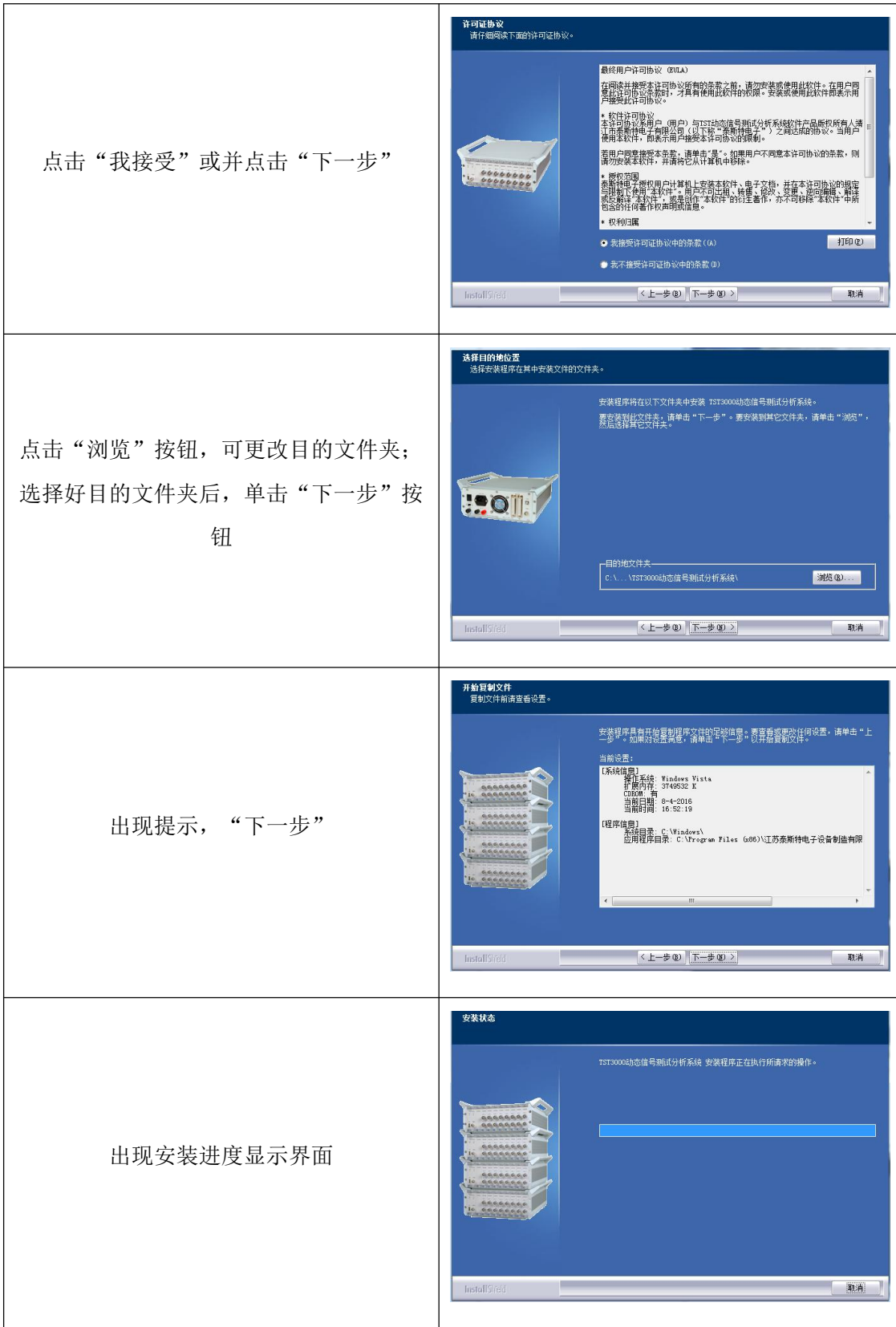

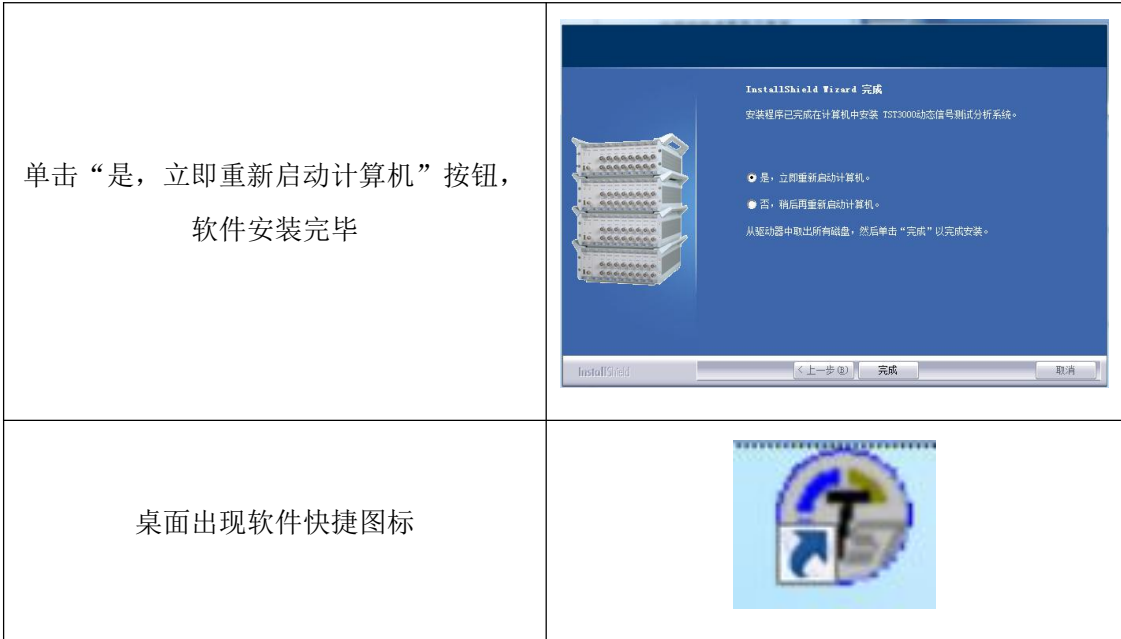

# <span id="page-12-0"></span>**3.3.2** 卸载

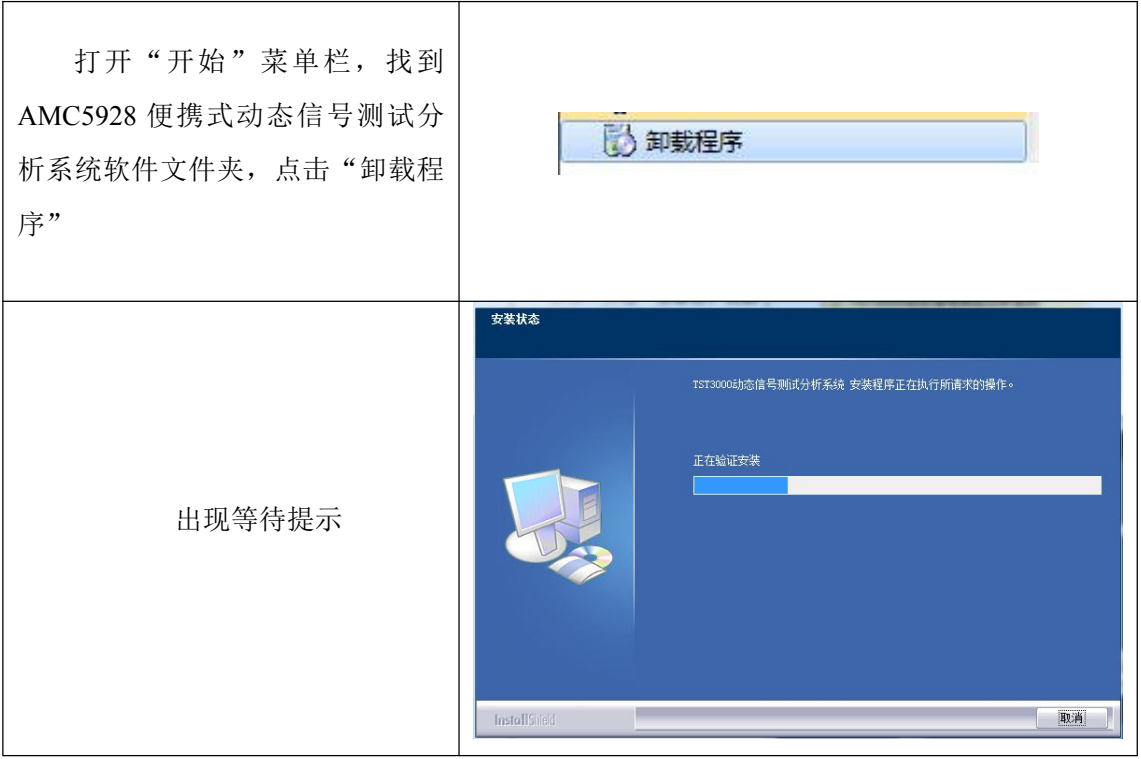

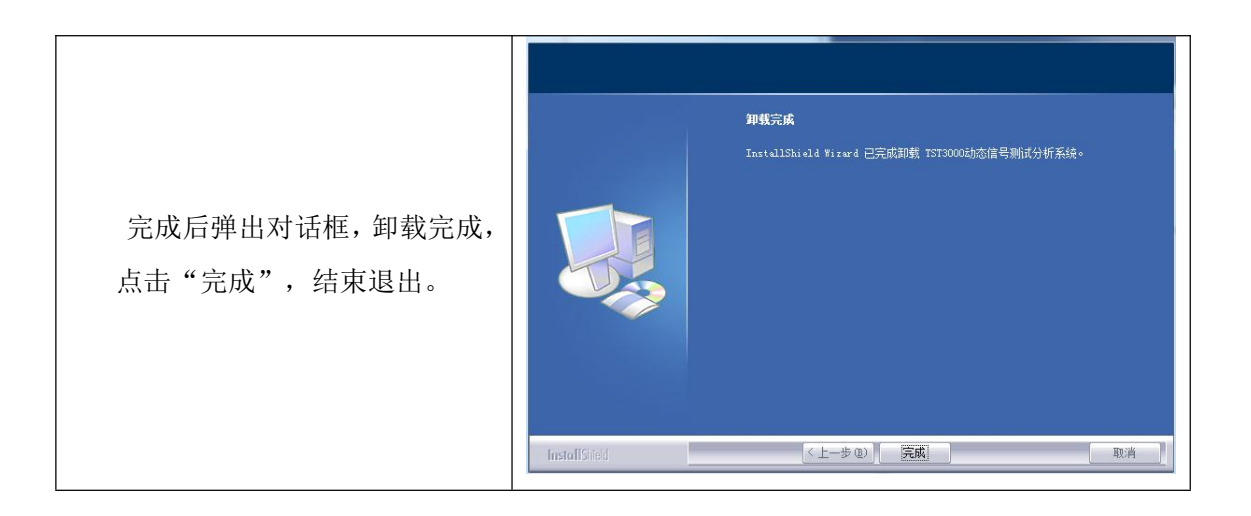

# <span id="page-14-0"></span>**3.4** 仪器与计算机连接设置

# <span id="page-14-1"></span>**3.4.1** 防火墙设置

在配置网络之前,建议对计算机防火墙进行设置,否则可能会控制异常。

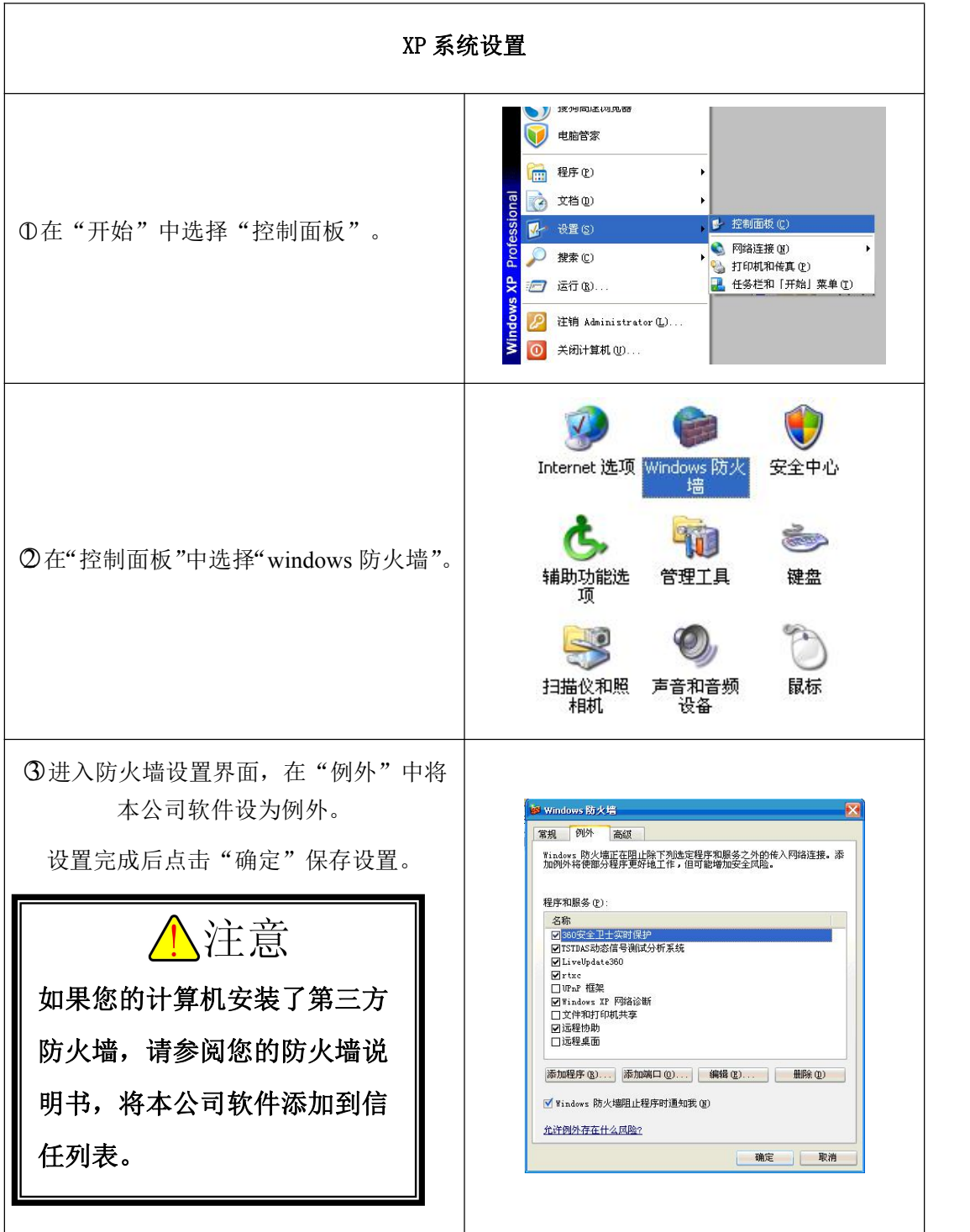

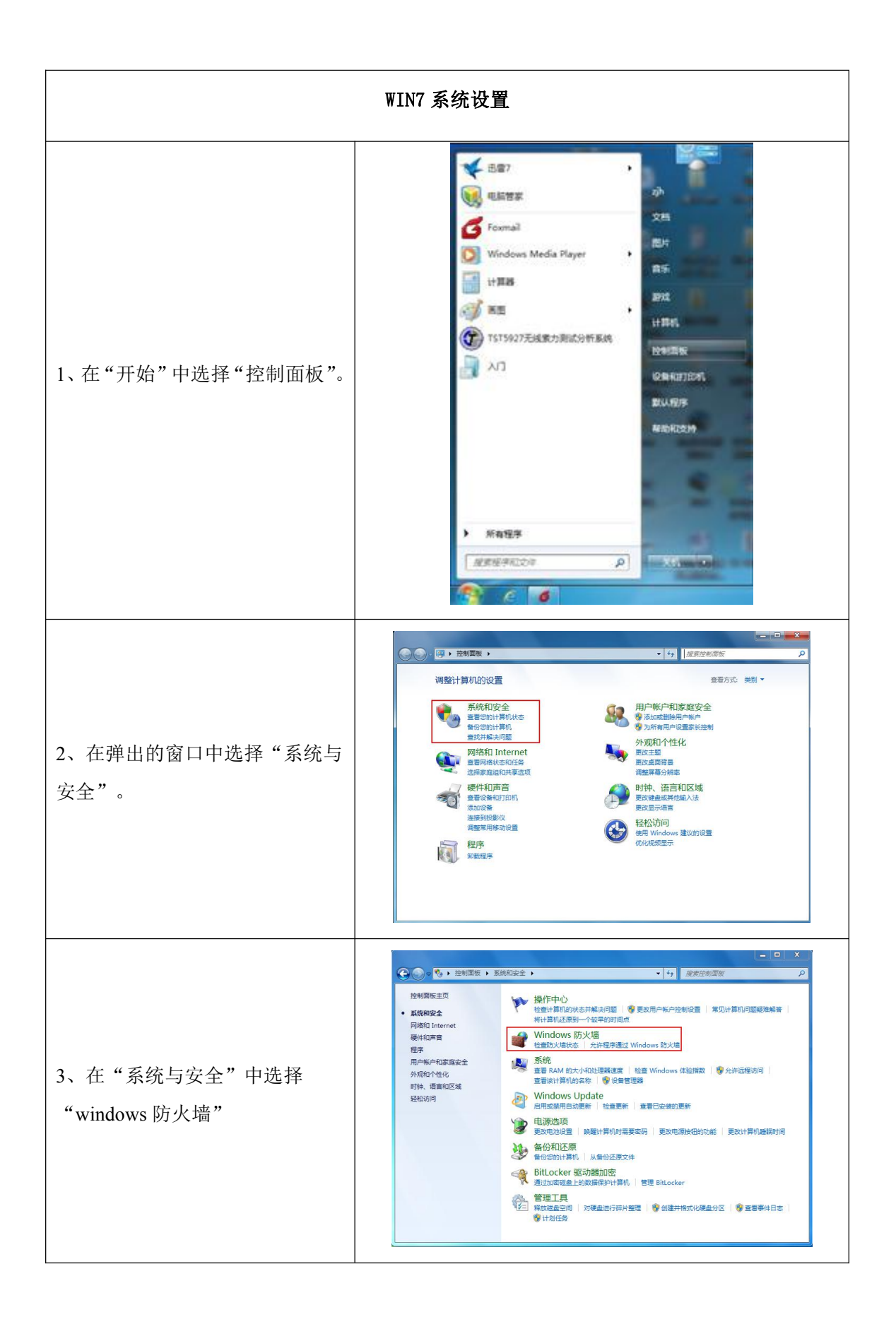

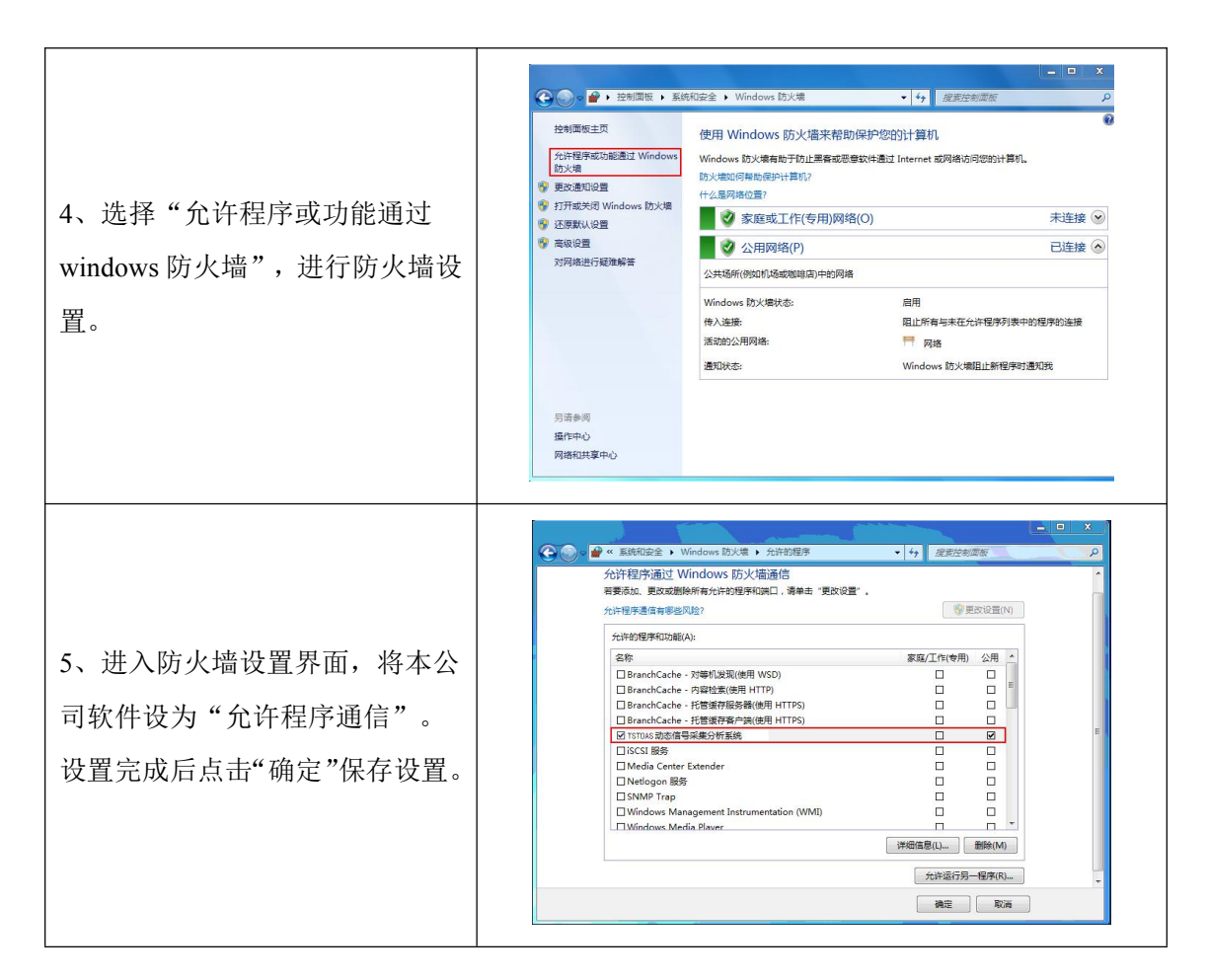

#### <span id="page-16-0"></span>**3.4.2 IP** 设置

打开本地连接属性,将本计算机的 IP 设置为:192.168.0.77。

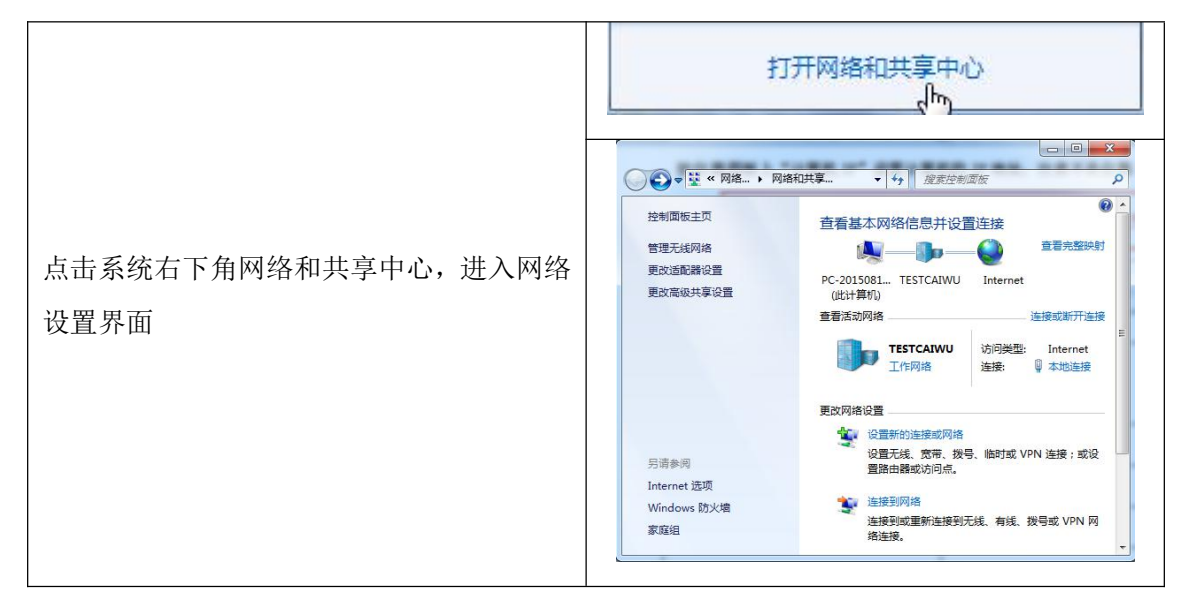

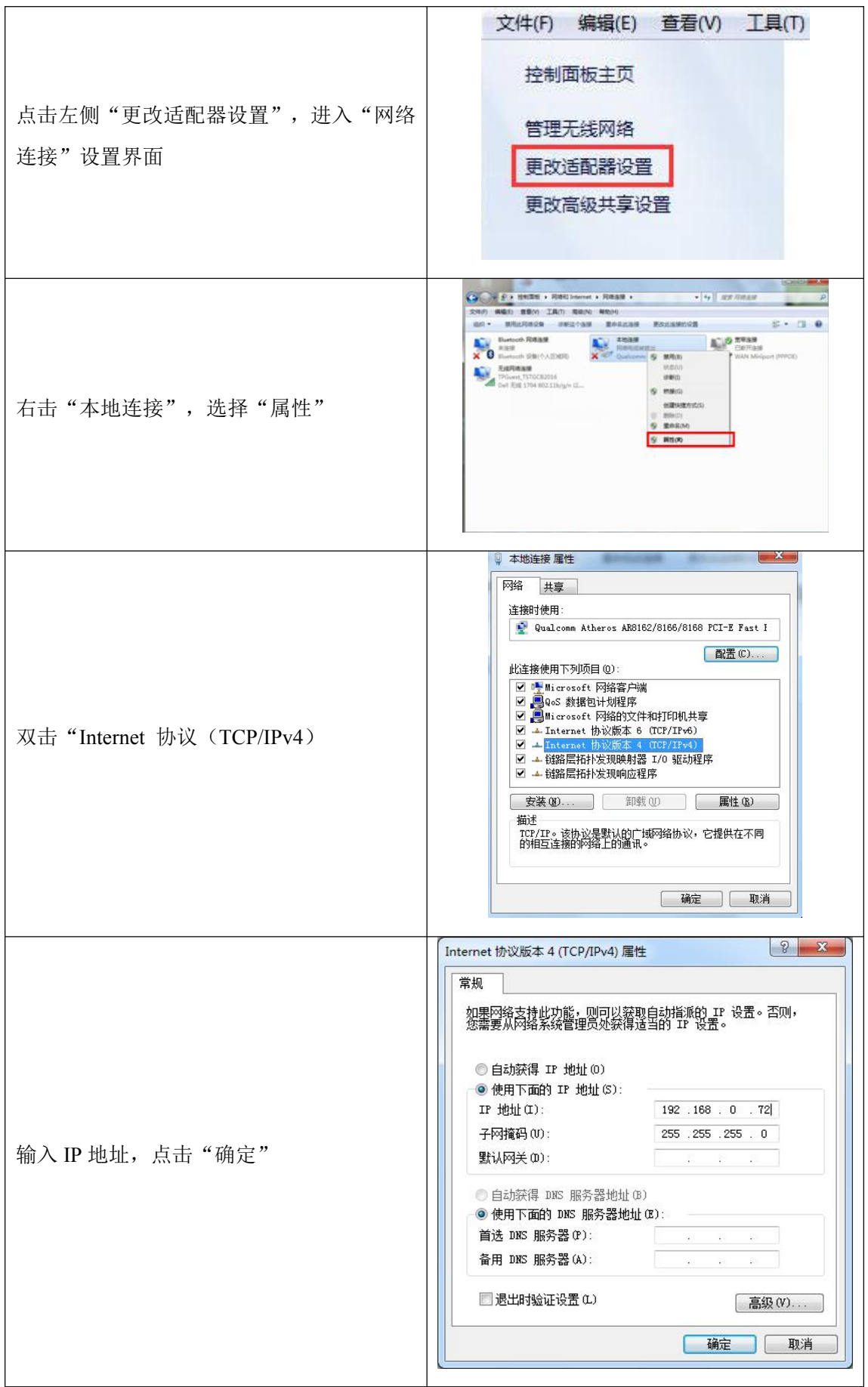

# <span id="page-18-0"></span>第四章 参数设置与调试

#### <span id="page-18-1"></span>**4.1** 查找机箱

依次打开仪器电源、软件,自动查找在线仪器,或者进入软件界面通过"采样工 具栏"中"查找仪器"按钮查找在线仪器。如果找到在线仪器出现,在线仪器机 号显示框。

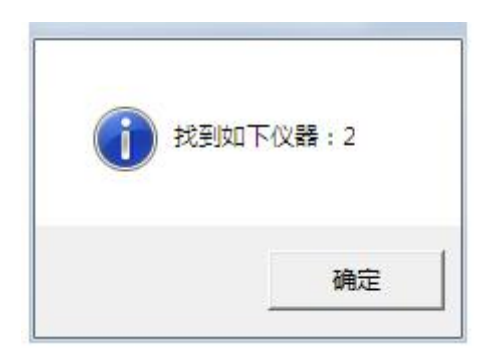

## <span id="page-18-2"></span>**4.2** 传感器的连接与参数设置

#### <span id="page-18-3"></span>**4.2.1** 应变片

软件"通道参数栏"->"通用参数"页面,设置指定通道"测量类型"为"应变应 力"。

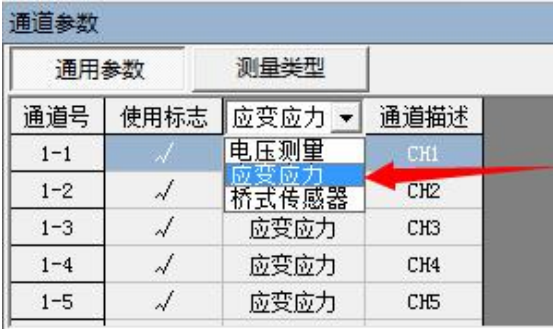

(1) 1/4 桥三线制

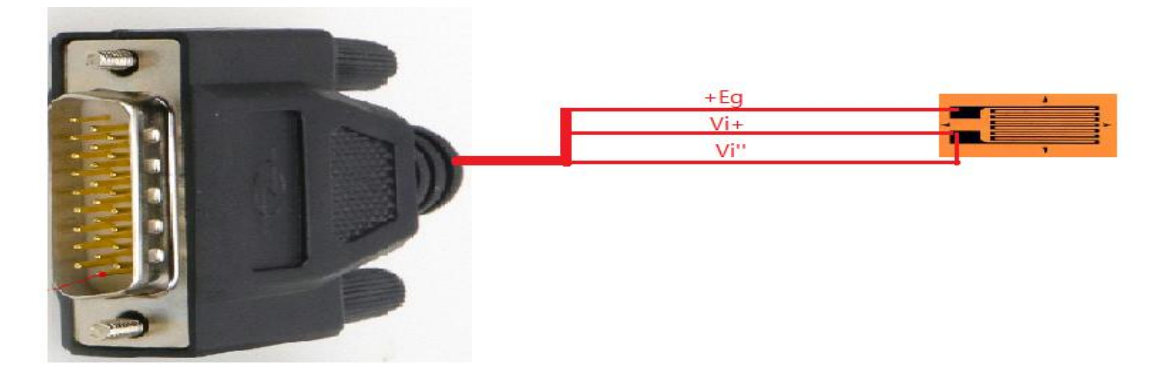

软件设置,测量类型参数设置

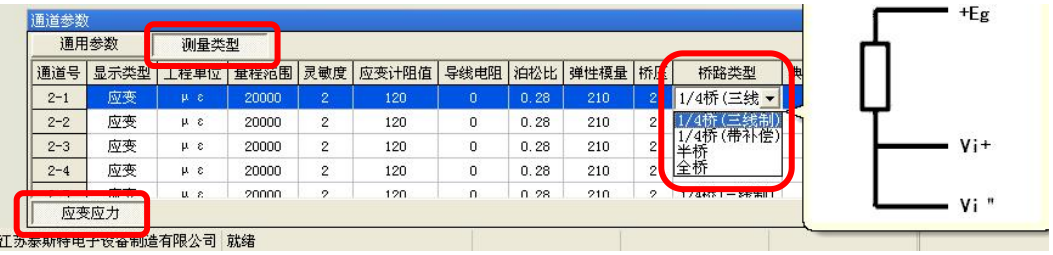

(2) 半桥

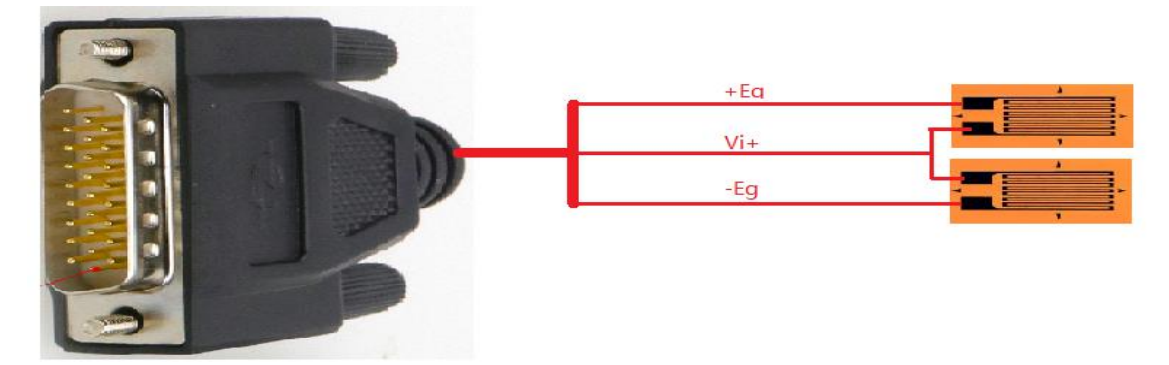

软件设置,测量类型设置

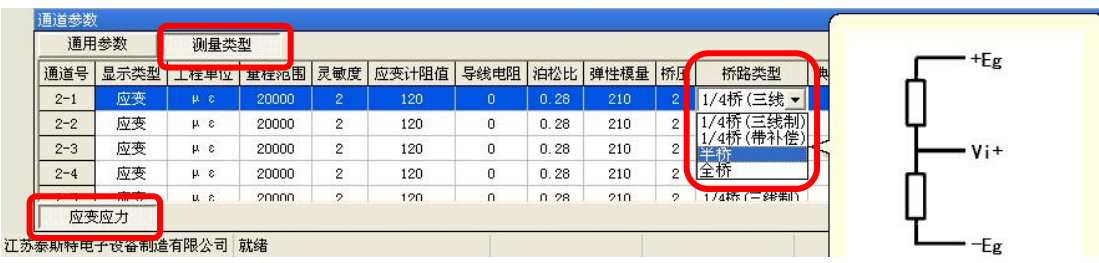

(3) 全桥

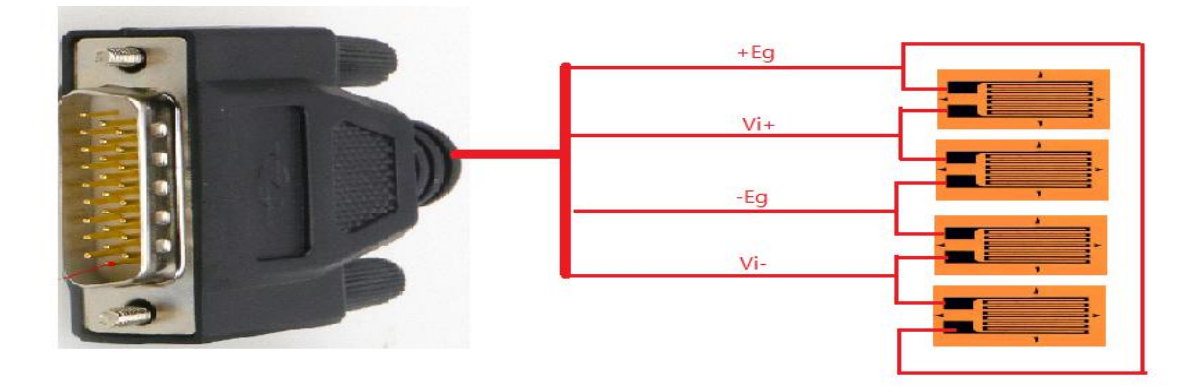

软件设置,测量类型设置

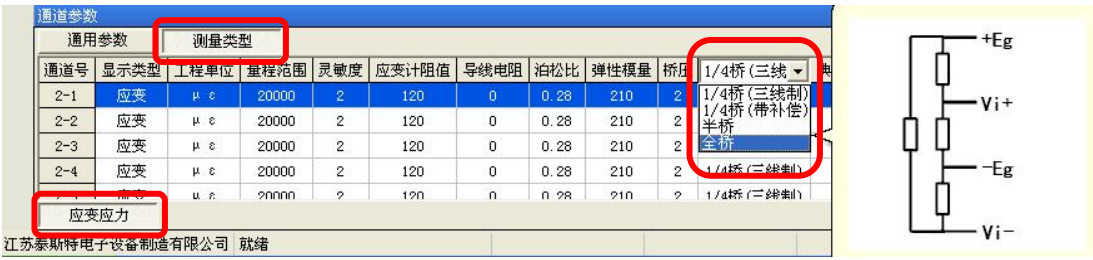

## <span id="page-20-0"></span>**4.2.2** 桥式传感器连接

软件设置先在通道参数里设置"桥式传感器"

| 通道参数    |      |      |                 |
|---------|------|------|-----------------|
| 通用参数    |      | 测量类型 |                 |
| 通道号     | 使用标志 | 测量类型 | 通道描述            |
| $1 - 1$ |      | 应变应力 | CH1             |
| $1 - 2$ | 1    | 电压测量 | CH <sub>2</sub> |
| $1 - 3$ | d    | 南变南大 | œ               |
| $1 - 4$ | ×    | 应变应力 | CH <sub>4</sub> |
| $1 - 5$ |      | 应变应力 | CЮ              |
|         |      |      |                 |

4.2.2.1 半桥传感器

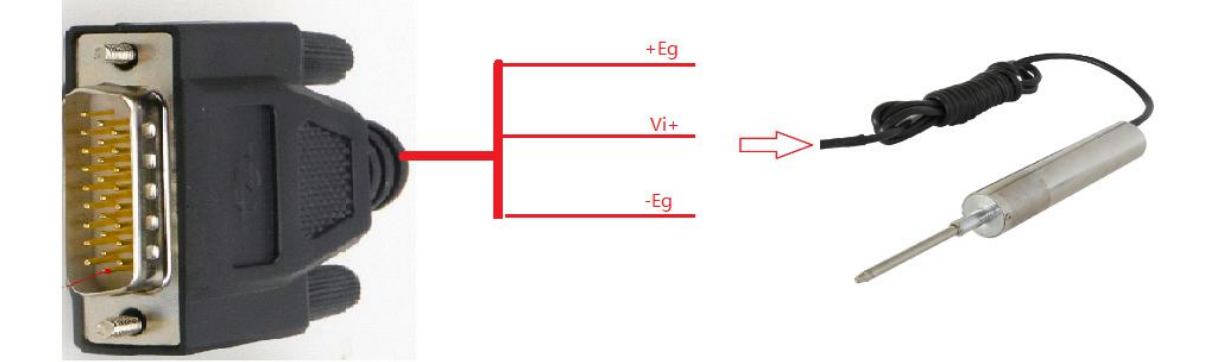

#### 测量类型里设置:1、桥路类型,2、灵敏度

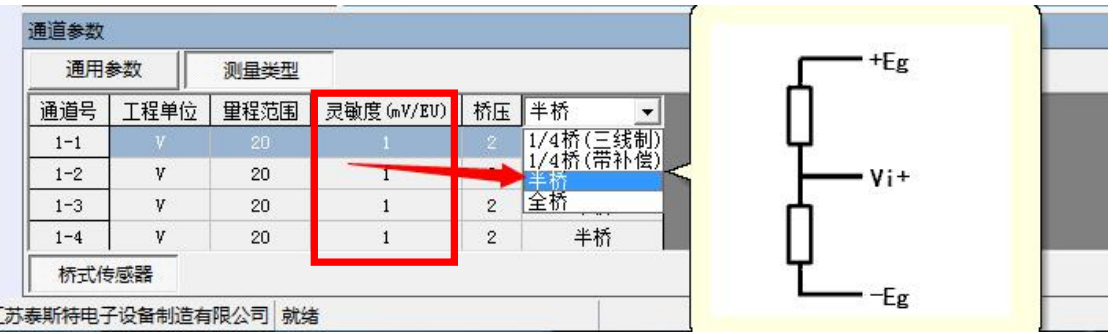

#### 4.2.2.2 全桥传感器

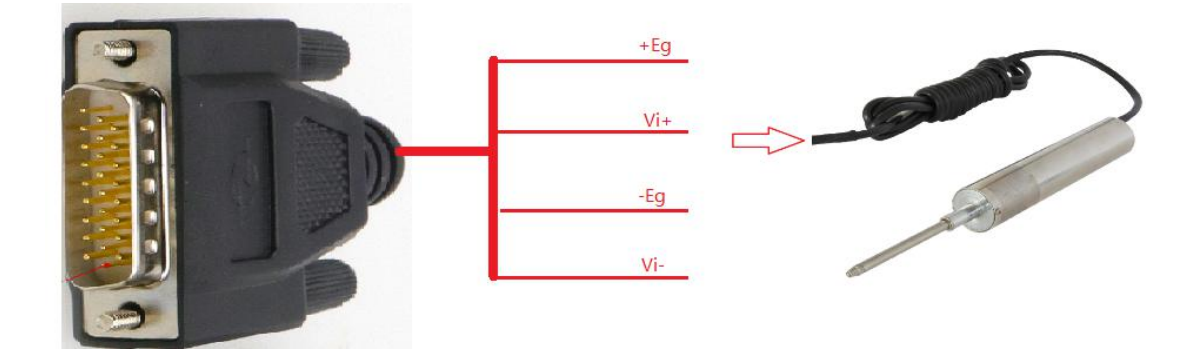

#### 再在测量类型里设置(1、桥路类型 2、灵敏度)

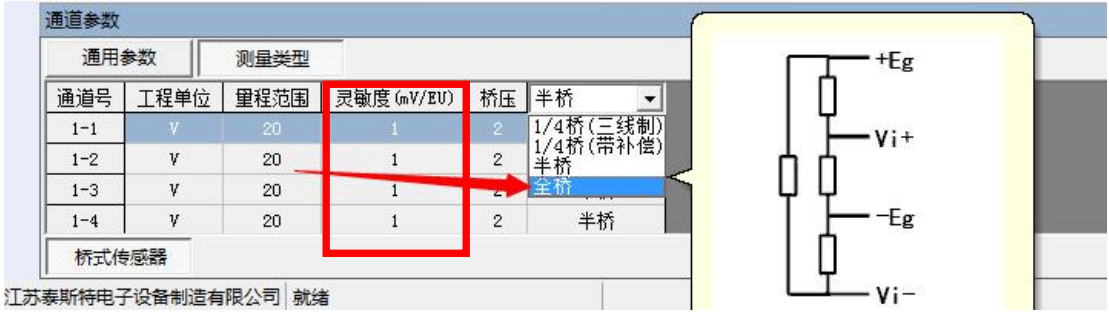

# <span id="page-21-0"></span>**4.2.3** 等效应变源接入仪器(按全桥方式接入)

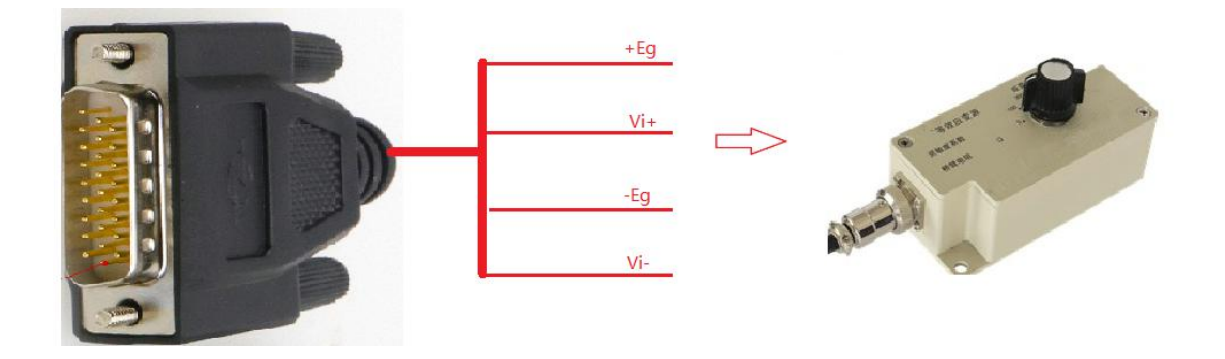

## <span id="page-22-0"></span>**4.2.4** 电压传感器测量连接

传感器连接方式

软件设置,通用参数设置及测量参数设置:

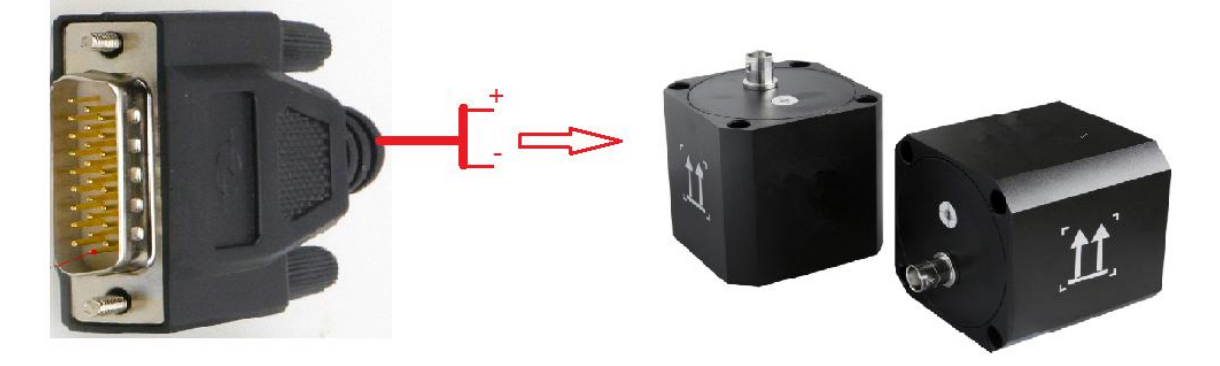

"灵敏度"按照传感器说明书设置, "mV/EU"即为灵敏度单位, "EU"为工程 单位;根据实际传感器类型选择"输入方式",AMC126 选择"SIN-DC",ICP 传感器选择"IEPE"。

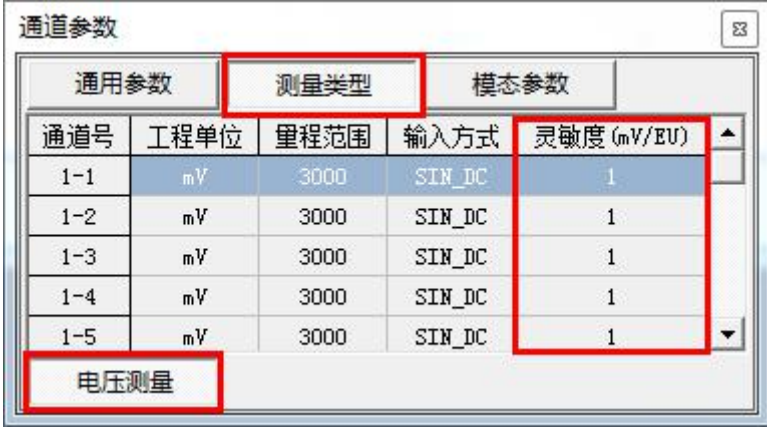

#### <span id="page-22-1"></span>**4.3 AMC5928** 计算机控制操作说明

<span id="page-22-2"></span>**4.3.1** 新建文件

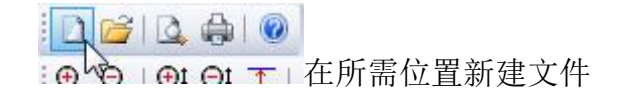

#### <span id="page-22-3"></span>**4.3.2** 平衡、清零

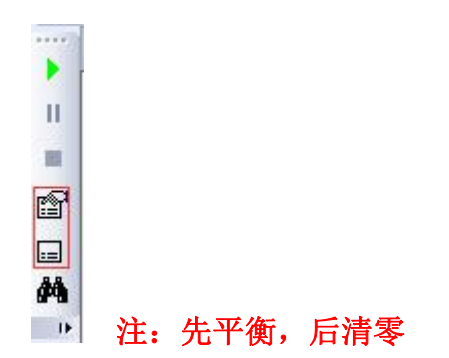

## <span id="page-23-0"></span>**4.3.3** 启动采样

仪器工作灯常亮

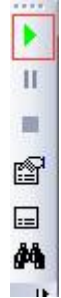

<span id="page-23-1"></span>**4.3.4** 实时显示、存储数据

<span id="page-23-2"></span>**4.3.5** 停止采集

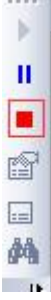

<span id="page-23-3"></span>**4.3.6** 时域信号窗口

■■ ■ ■ ■ ■ ■ ■ 通过新建视图按钮, 打开实时曲线窗口

<span id="page-23-4"></span>**4.3.7** 信号切换

通过曲线视图右键,选取"信号选择",通过双击各通道来选取;当视图只有一 个通道时可以通过键盘上的上下键来快速切换。

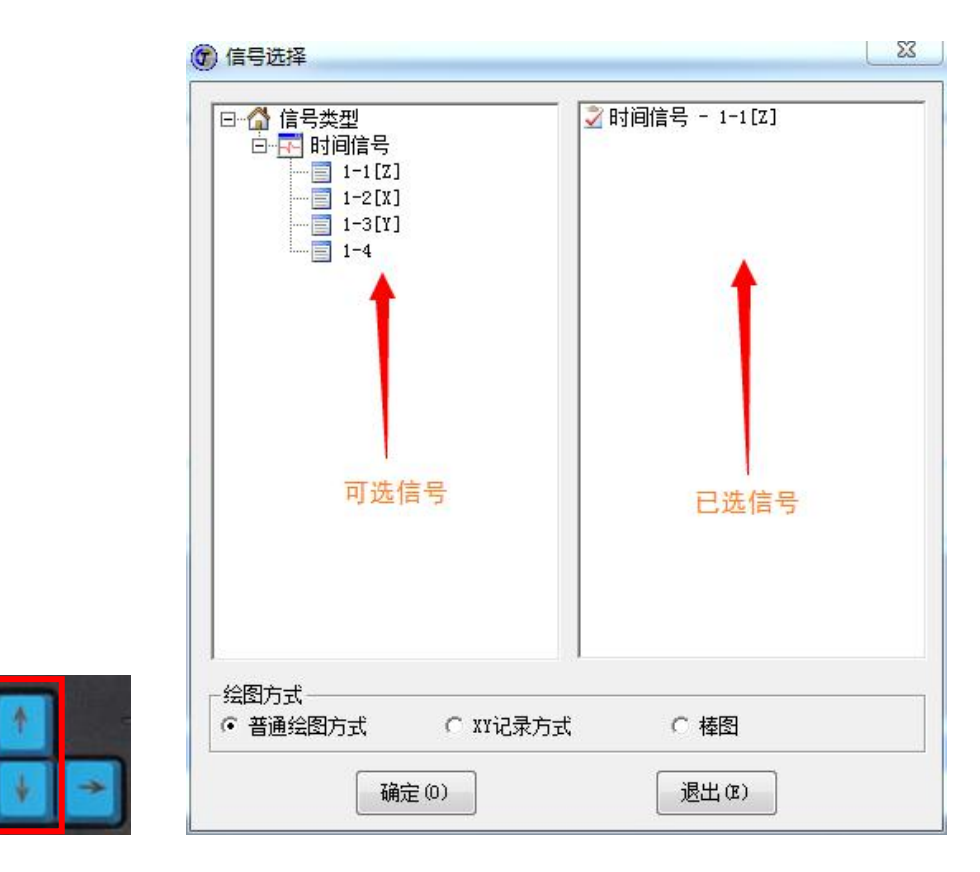

#### <span id="page-24-0"></span>**4.3.8** 光标功能

4.3.8.1 单光标显示

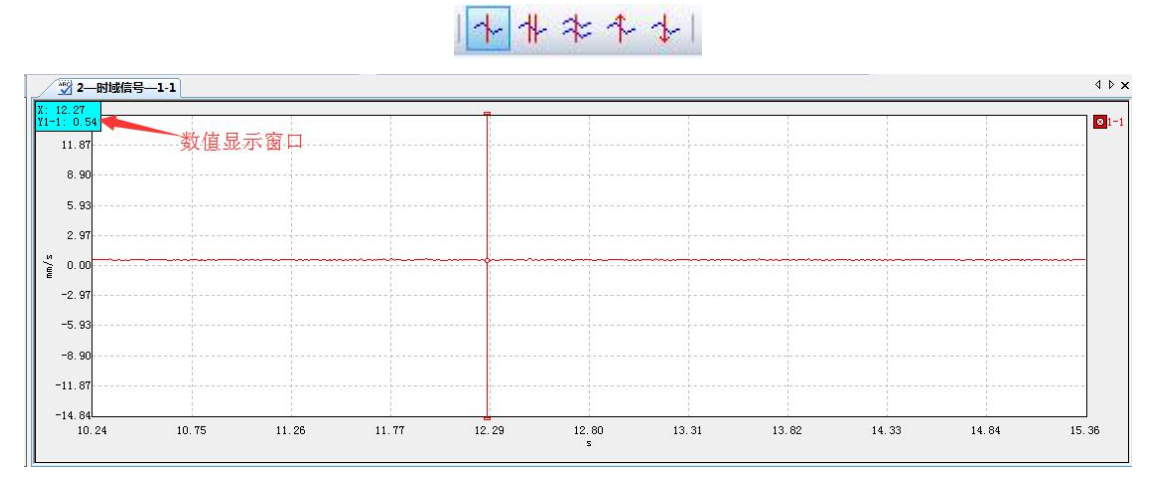

#### 4.3.8.2 双光标显示

| 水平 ネネ す|

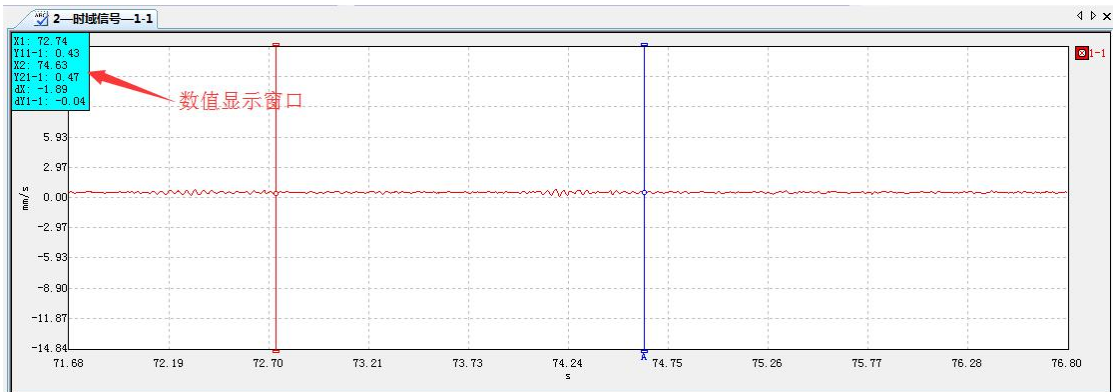

# <span id="page-25-0"></span>**4.3.9** 截图

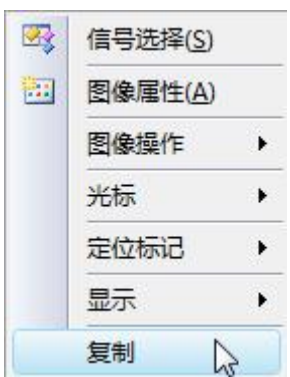

第五章 桥路类型

桥路类型指在应变电桥中,根据不同的测试情况,接应变计的数量和方式有不同。在本公司的产品中具体分为方式 1 到方式 6,如下图所示接法。

<span id="page-26-0"></span>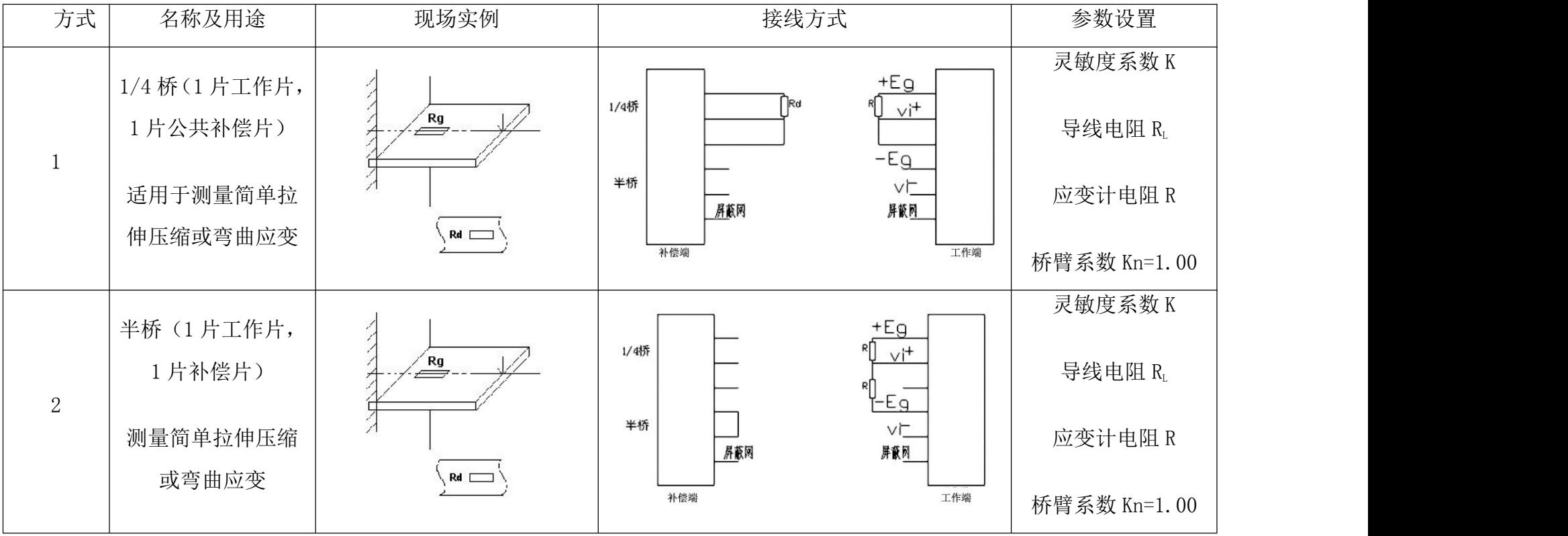

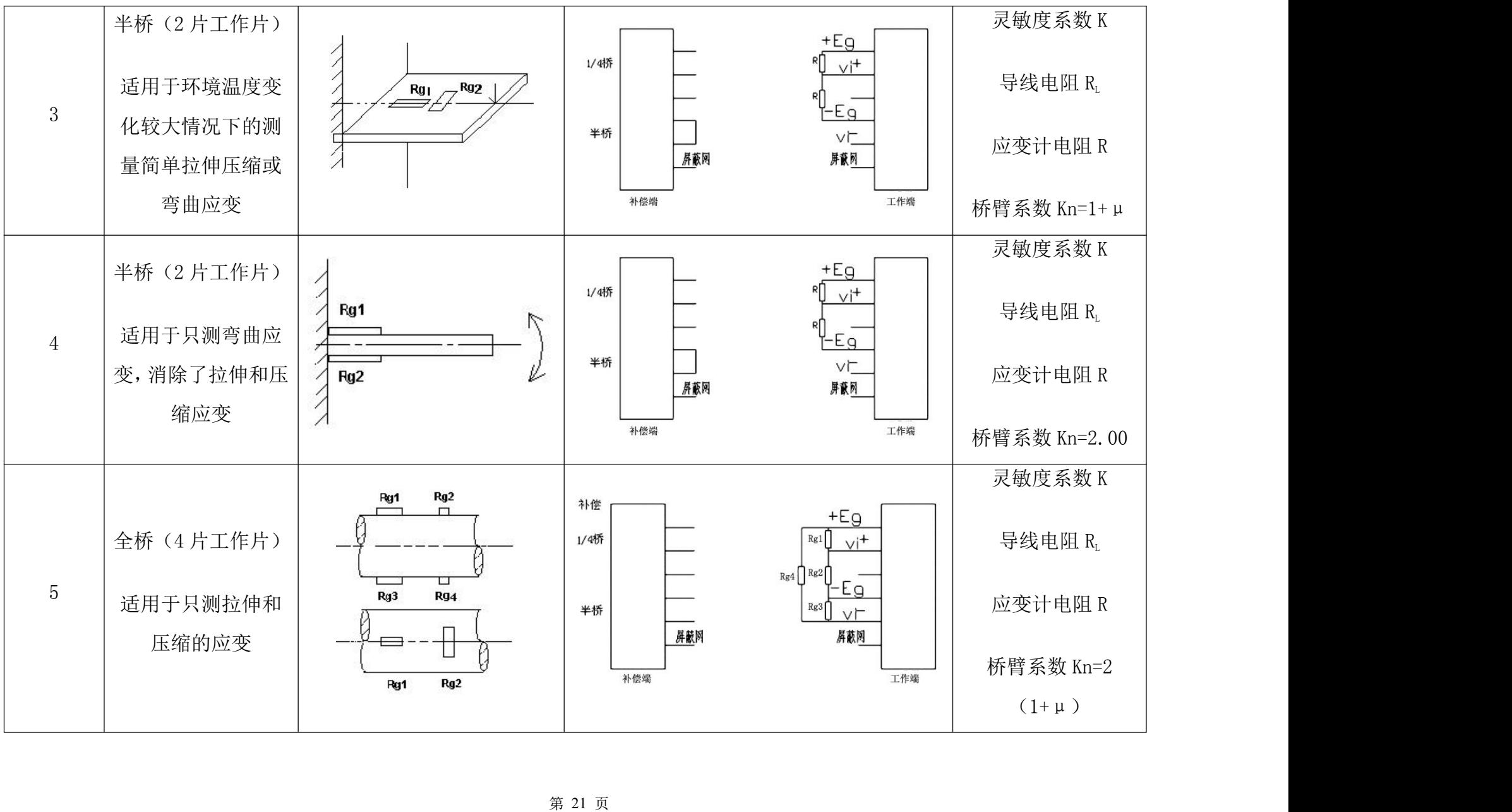

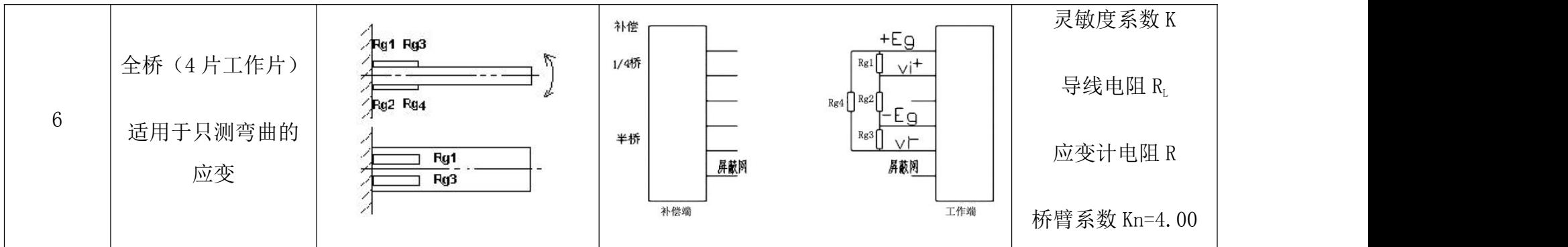

# <span id="page-29-0"></span>第六章 常见故障及解决办法

# <span id="page-29-1"></span>**6.1** 仪器类故障:

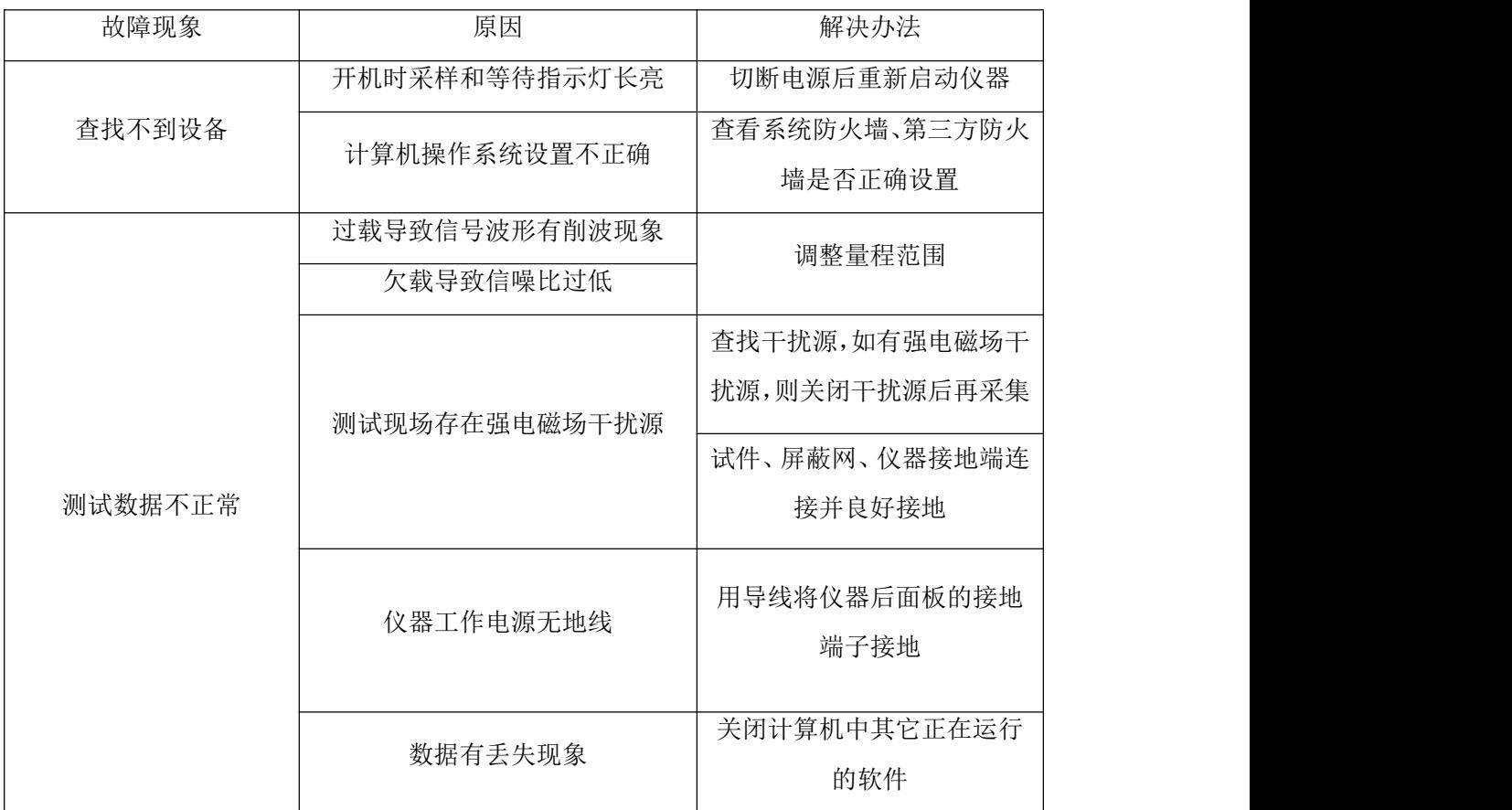

# <span id="page-29-2"></span>**6.2** 传感器类故障:

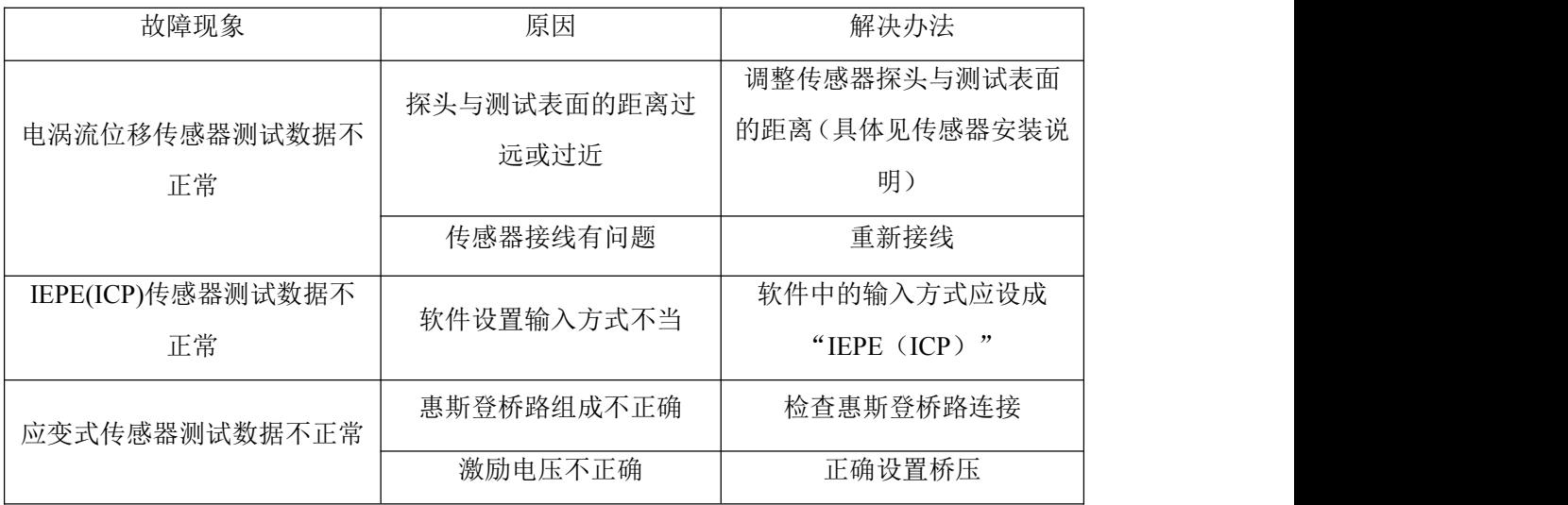

## <span id="page-30-0"></span>**6.3** 附件类和外部原因引起的故障:

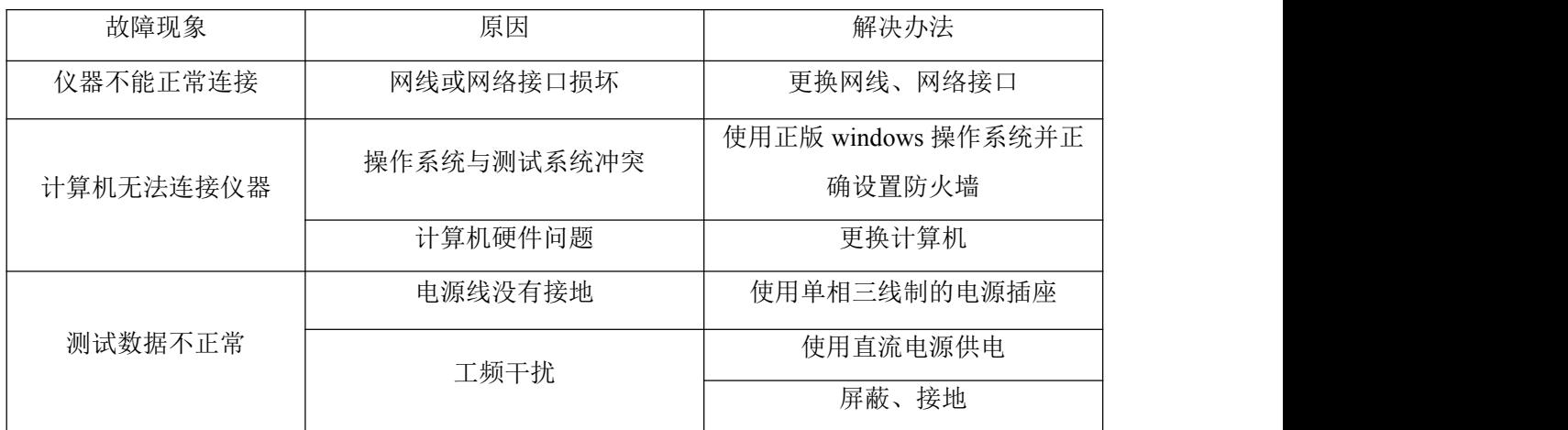

# <span id="page-30-1"></span>**6.4** 通讯链路检测

仪器正常开机、无线接入点打开,计算机设置完成之后可通过操作系统网络检测命令 ping 来查询计算机与各台仪器之间网络通讯是否正常。

具体流程如下:

1、计算机"开始"-"运行"输入"CMD"

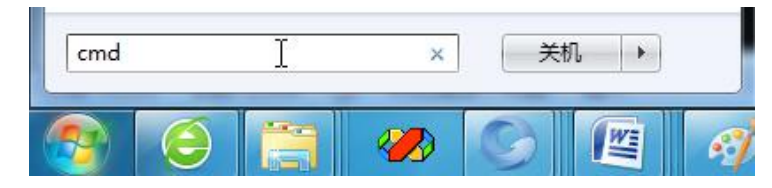

2、回车,进入如下界面:

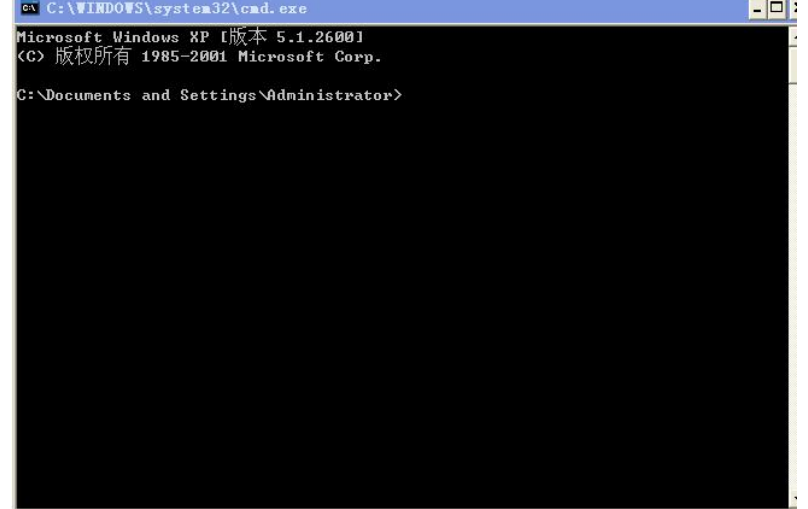

3、输入 Ping 命令

仪器的 IP 信息见仪器表面标签;

在命令行工具中输入命令 ping 192.168.0.24, 出现正常返回(如下)则通 讯正常;

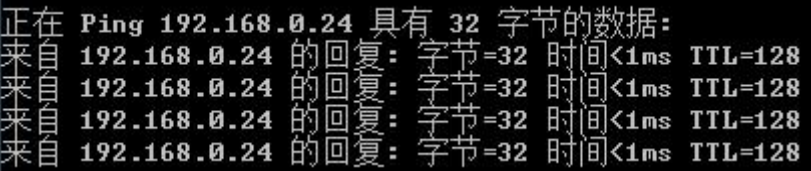

如出现超时 <mark>请求超时。</mark>, 则通讯异常, 有网络故障;

4、通讯异常排查

首先看无线接入点是否能正常 ping 通, 如果不通:

- A.仪器是否正常开机
- B.有线连接时检查网线是否正常连接到仪器
- C.计算机 IP 是否按要求设置
- D.计算机防火墙是否关闭

# <span id="page-32-0"></span>第七章 注意事项

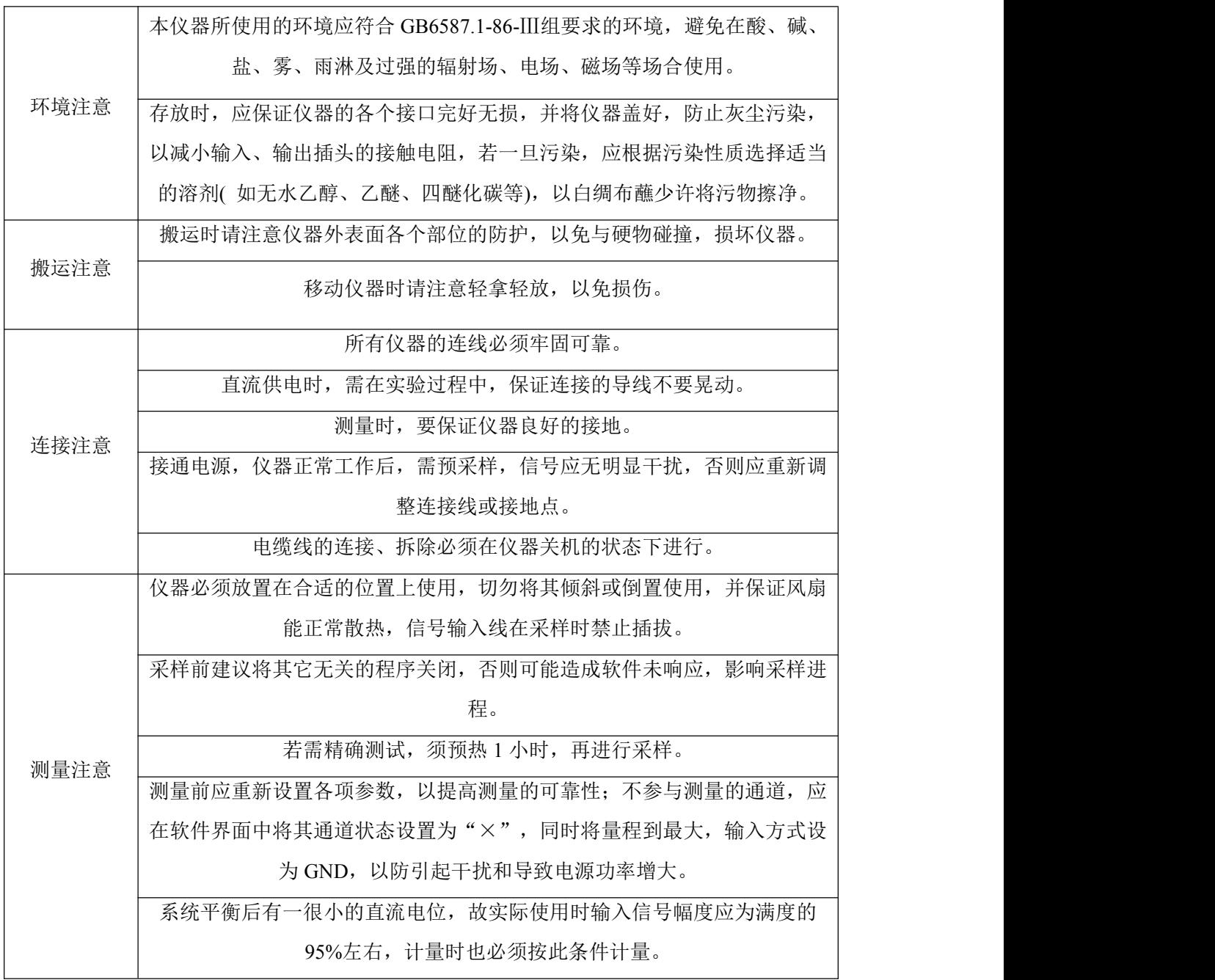